# Guida dell'utente Dell P1917S/P1917SWh/P2017H/P2217/ P2217Wh

Numero modello: P1917S/P1917SWh/P2017H/P2217/P2217Wh Modello normativo: P1917Sc/P1917Sf/P2017Hc/P2217c/P2217t

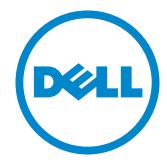

# Note, richiami all'Attenzione e Avvisi

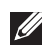

NOTA: UNA NOTA segnala informazioni importanti che aiutano a fare un migliore utilizzo del proprio computer.

ATTENZIONE: Un richiamo all'ATTENZIONE indica potenziali danni all'hardware o la perdita dei dati se non sono seguite le istruzioni.

 $\hat{\wedge}$  AVVISO: Un avviso all'ATTENZIONE segnala il potenziale di danni alle proprietà, di lesioni personali o di morte.

2019 - 3 Rev. A05

\_\_\_\_\_\_\_\_\_\_\_\_\_\_\_\_\_\_\_\_\_\_\_\_\_

Le informazioni di questo documento sono soggette a cambiamenti senza preavviso. © 2016–2019 Dell Inc. Tutti i diritti riservati.

È severamente vietata la riproduzione di questi contenuti, con qualsiasi strumento, senza l'autorizzazione scritta di Dell Inc.

Marchi usati in questo documento: *Dell* ed il logo *DELL* sono marchi di Dell Inc.; *Microsoft* e *Windows* sono marchi o marchi registrati di Microsoft Corporation negli Stati Uniti e/o in altri paesi; *Intel* Intel è un marchio registrato di Intel Corporation negli Stati Uniti e/o in altri paesi; ATI è un marchio di Advanced Micro Devices, Inc. ENERGY STAR è un marchio registrato di U.S. Environmental Protection Agency. Quale associata della ENERGY STAR, Dell Inc. ha determinato che questo prodotto è conforme alle linee guida sull'efficienza energetica della ENERGY STAR.

Altri marchi di fabbrica e nomi commerciali possono essere utilizzati in questo documento in riferimento alle aziende che rivendicano il marchio e alle denominazioni commerciali o in riferimento ai prodotti stessi. Dell Inc. nega ogni interesse di proprietà in marchi e nomi diversi dal proprio.

# Indice

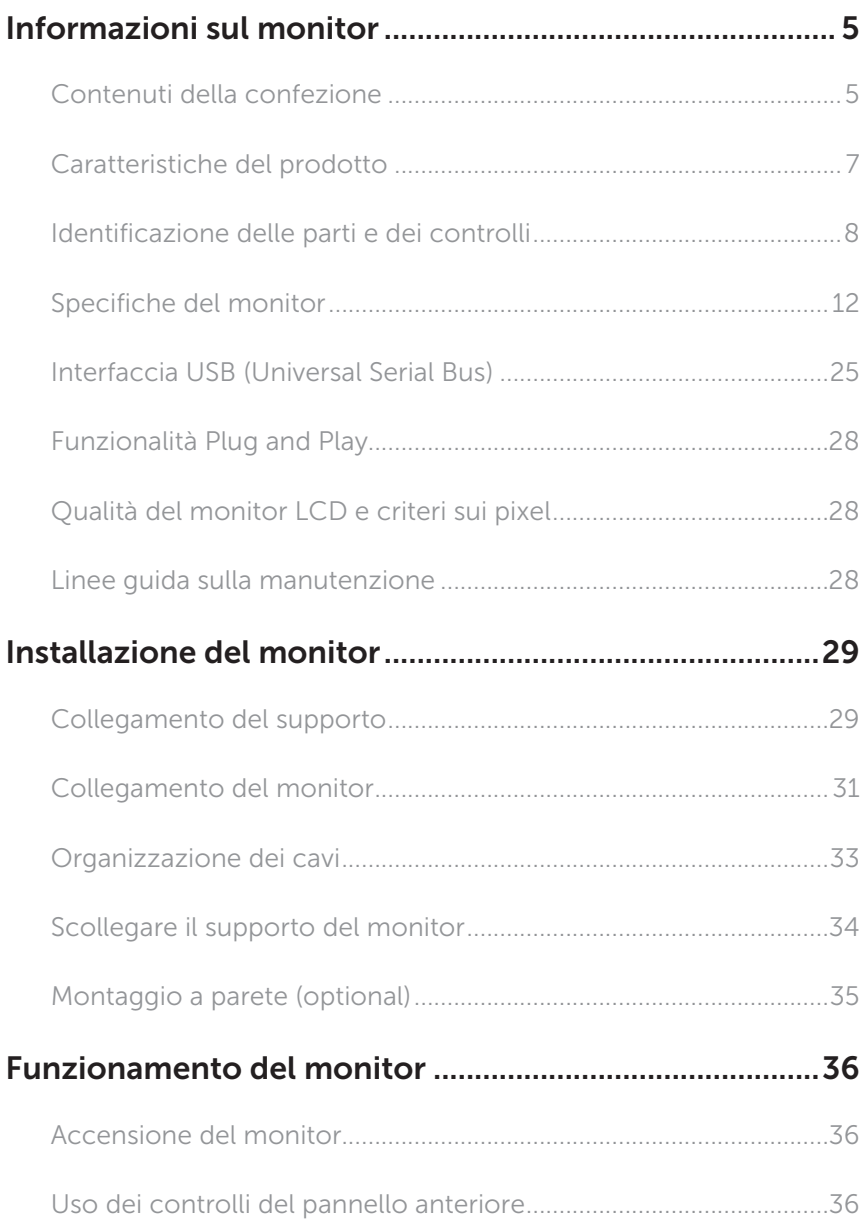

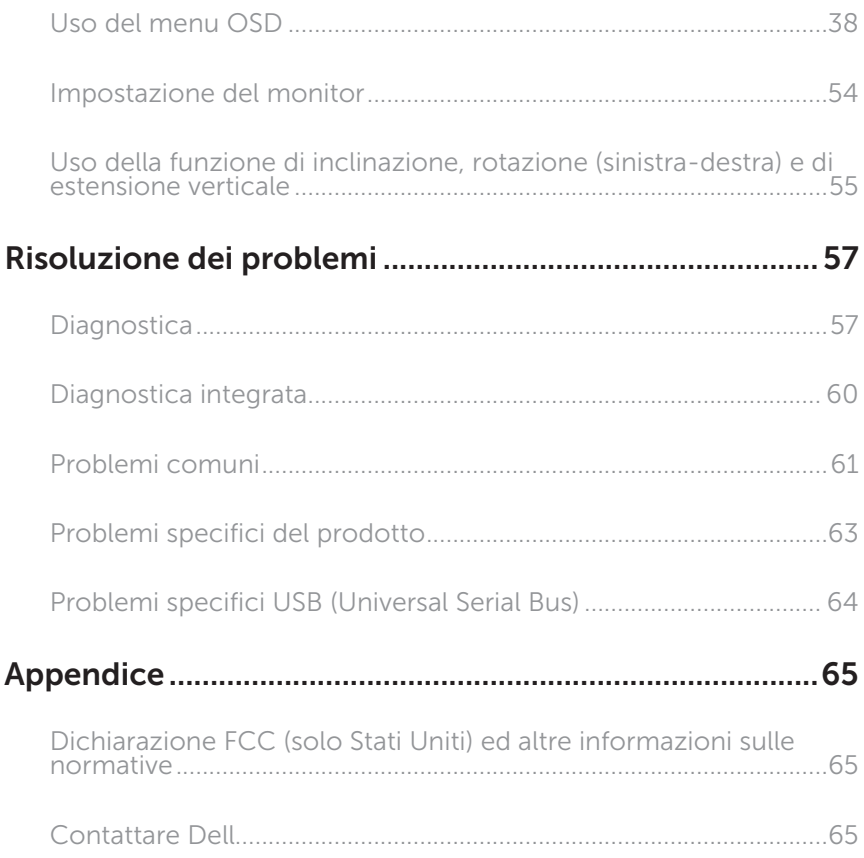

# <span id="page-4-0"></span>Informazioni sul monitor

### Contenuti della confezione

Il monitor è inviato con gli elementi mostrati di seguito. Assicurarsi di avere ricevuto tutti i componenti e [Contattare Dell](#page-64-1) se manca qualcosa.

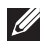

NOTA: Alcuni elementi potrebbero essere accessori optional e potrebbero non essere inviati insieme al monitor. Alcune funzioni o supporti potrebbero non essere disponibili in alcuni paesi.

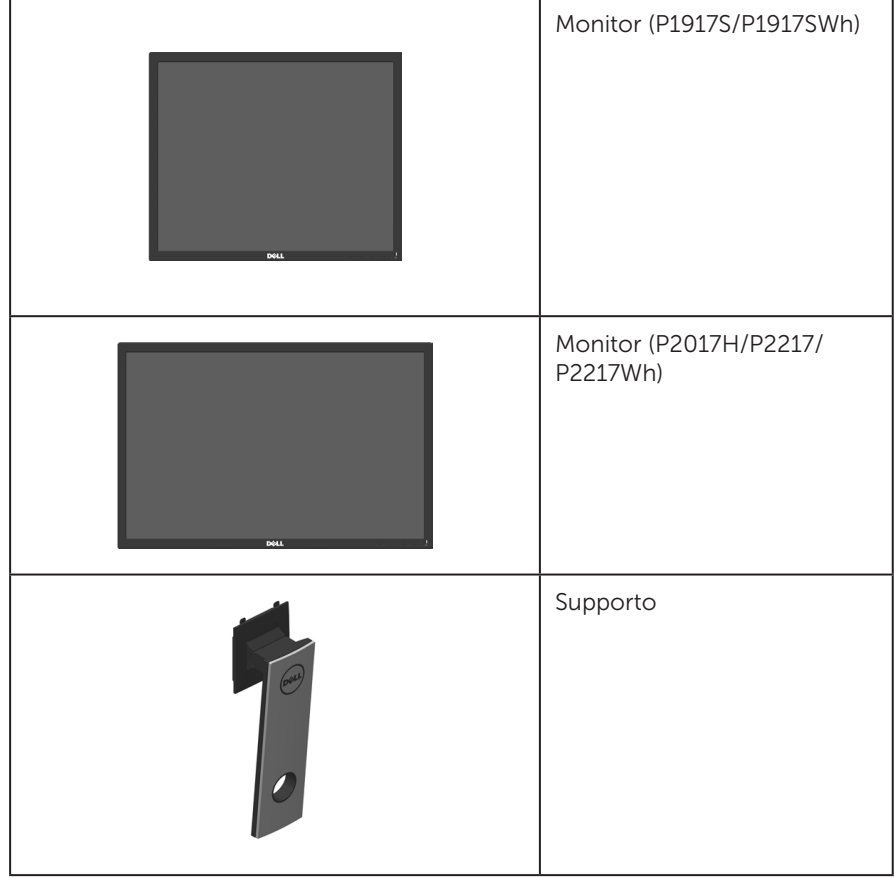

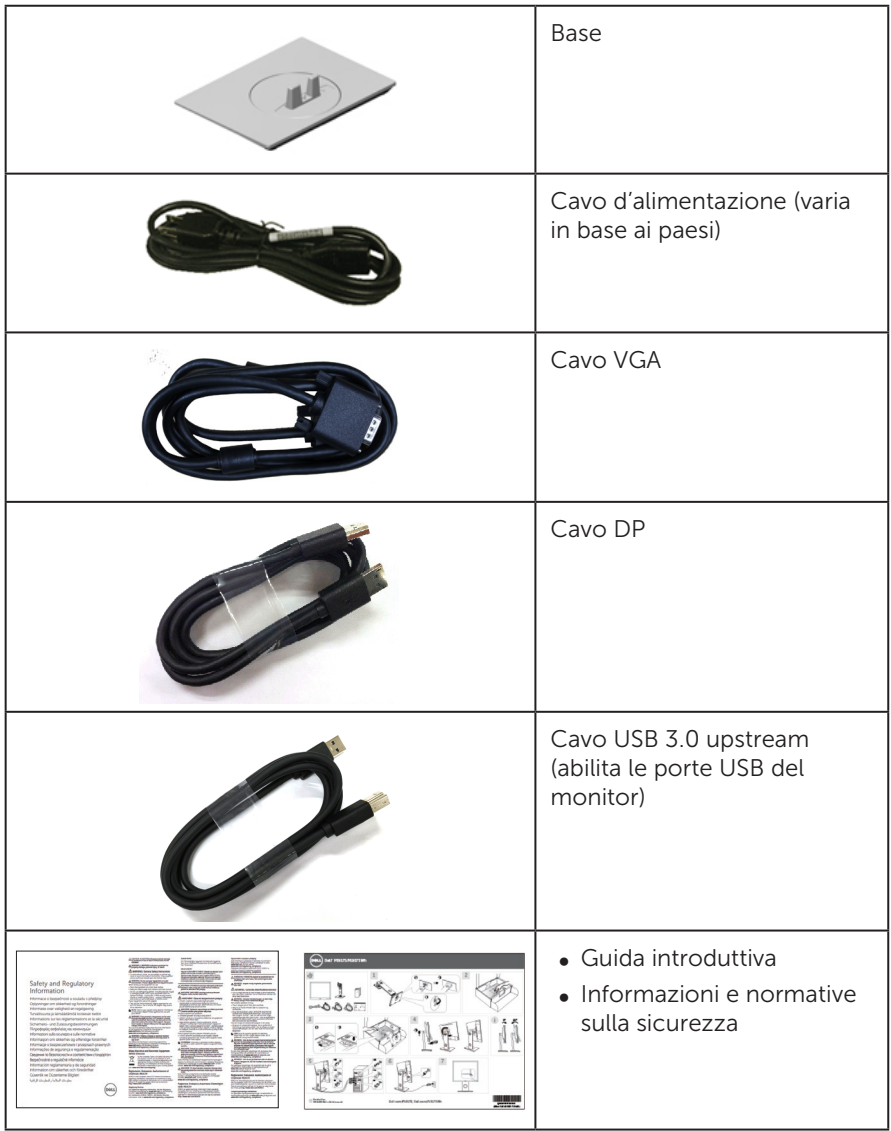

# <span id="page-6-0"></span>Caratteristiche del prodotto

Il display a schermo piatto Dell P1917S/P1917SWh/P2017H/P2217/P2217Wh è dotato di schermo LCD (Liquid Crystal Display) a matrice attiva TFT (Thin-Film Transistor) con illuminazione a LED. Le caratteristiche elettriche del monitor includono:

- P1917S/P1917SWh: Area di visualizzazione del display 48,0 cm (18,9 pollici) (misurati diagonalmente). Risoluzione 1280 x 1024, più supporto schermo intero per risoluzioni più basse.
- ∞ P2017H: Area di visualizzazione del display 49,5 cm (19,5 pollici) (misurati diagonalmente). Risoluzione 1600 x 900, più supporto schermo intero per risoluzioni più basse.
- ∞ P2217/P2217Wh: Area di visualizzazione del display 55,9 cm (22,0 pollici) (misurati diagonalmente). Risoluzione 1680 x 1050, più supporto schermo intero per risoluzioni più basse.
- ∞ Capacità Plug and Play, se supportata dal sistema.
- ∞ Connettività VGA, HDMI e DisplayPort.
- ∞ Dotato di 1 porta upstream USB e 2 porte USB2.0 / 2 porte downstream USB3.0.
- ∞ Menu di regolazione OSD per una facile impostazione ed ottimizzazione dello schermo.
- ∞ Alloggio cavo antifurto.
- ∞ Capacità di regolazione inclinazione, orientamento, altezza e rotazione.
- ∞ Supporto rimovibile e fori di montaggio VESA™ 100 mm che consentono la flessibilità nelle soluzioni di montaggio.
- ∞ 0,3 W di consumo in modalità di sospensione.
- ∞ Ottimizzare il comfort visivo con uno schermo antisfarfallio e la funzione ComfortView che riduce al minimo l'emissione di luce blu.

# <span id="page-7-0"></span>Identificazione delle parti e dei controlli

### Veduta frontale

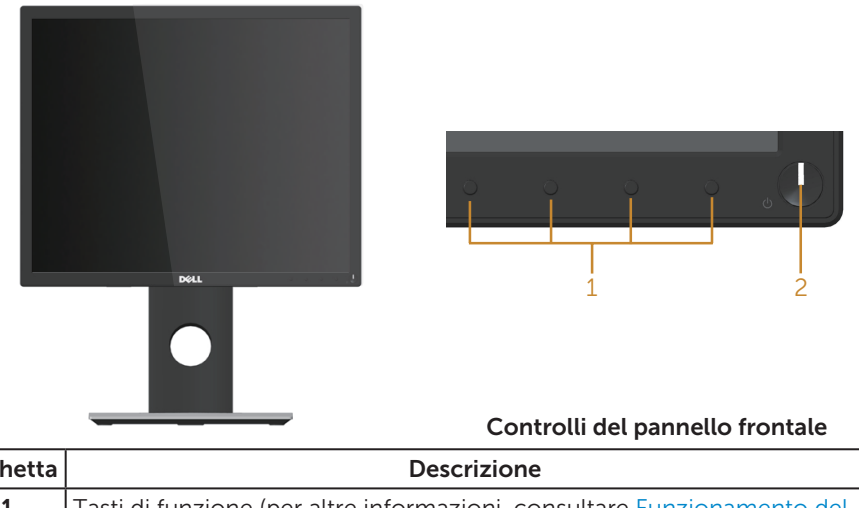

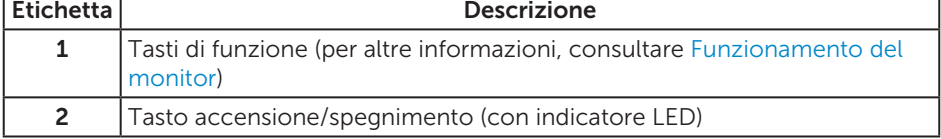

NOTA: Per i display con cornici lucide, l'utente deve prendere in considerazione la posizione del display in quanto la cornice potrebbe causare fastidiosi riflessi dalle superfici circostanti chiare e luminose.

#### Veduta posteriore

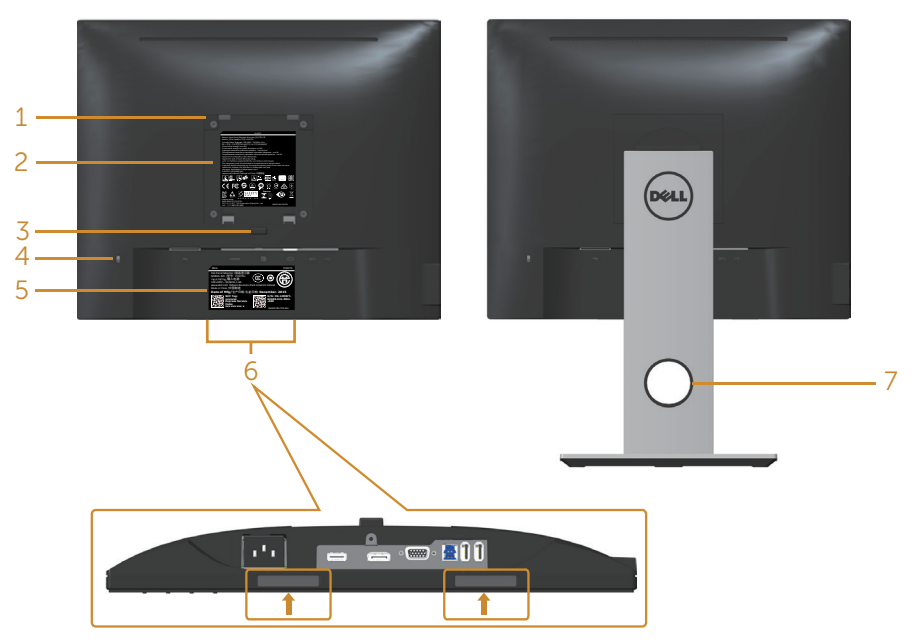

#### Vista posteriore senza supporto del monitor

Veduta posteriore con supporto del monitor

| <b>Etichetta</b>         | <b>Descrizione</b>                                                                  | Uso                                                                                                    |
|--------------------------|-------------------------------------------------------------------------------------|----------------------------------------------------------------------------------------------------|
| 1                        | Fori di montaggio VESA (100 mm<br>x 100 mm - dietro la copertura<br>VESA attaccata) | Installare il monitor alla parete<br>utilizzando un apposito kit compatibile<br>VESA (100 mm x 100 mm).                 |
| $\overline{\phantom{a}}$ | Etichetta di conformità                                                             | Elenca le approvazioni delle autorità di<br>regolamentazione.                                                           |
| 3                        | Tasto di sblocco del supporto                                                       | Per rimuovere il supporto dal monitor.                                                                                  |
| 4                        | Alloggio antifurto                                                                  | Protegge il monitor con blocco di<br>sicurezza (venduto separatamente).                                                 |
| 5                        | Codice a barre, numero di serie<br>ed etichetta Service Tag                         | Fare riferimento a questa etichetta<br>quando ci si mette in contatto con il<br>Supporto tecnico Dell.                  |
| 6                        | Alloggi d'installazione Soundbar<br>Dell                                            | Permettono di attaccare la Soundbar<br>Dell optional.                                                                   |
|                          |                                                                                     | <b>NOTA:</b> Rimuovere la striscia di plastica<br>che copre gli slot di montaggio prima<br>di fissare la Soundbar Dell. |
| $\overline{7}$           | Alloggio per la gestione dei cavi                                                   | Permette di organizzare i cavi<br>facendoli passare attraverso il foro.                                                 |

### Vista laterale

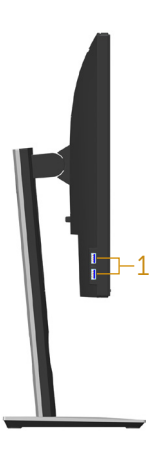

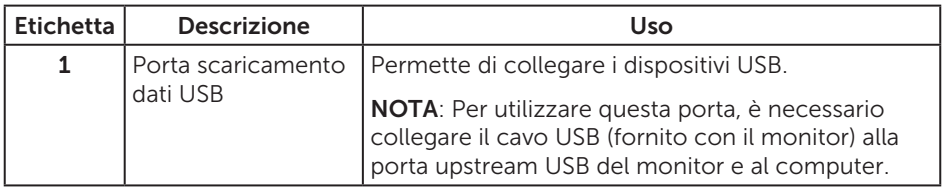

#### <span id="page-10-0"></span>Veduta inferiore

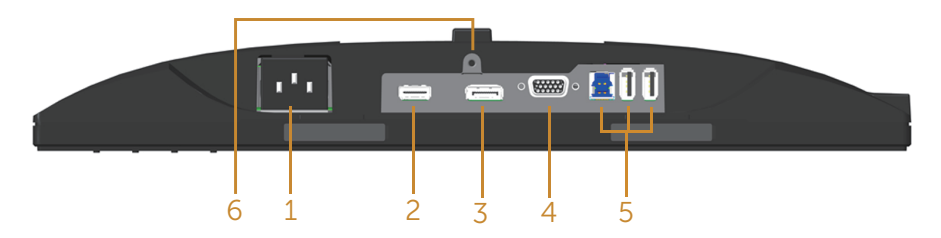

#### Veduta inferiore senza base del monitor

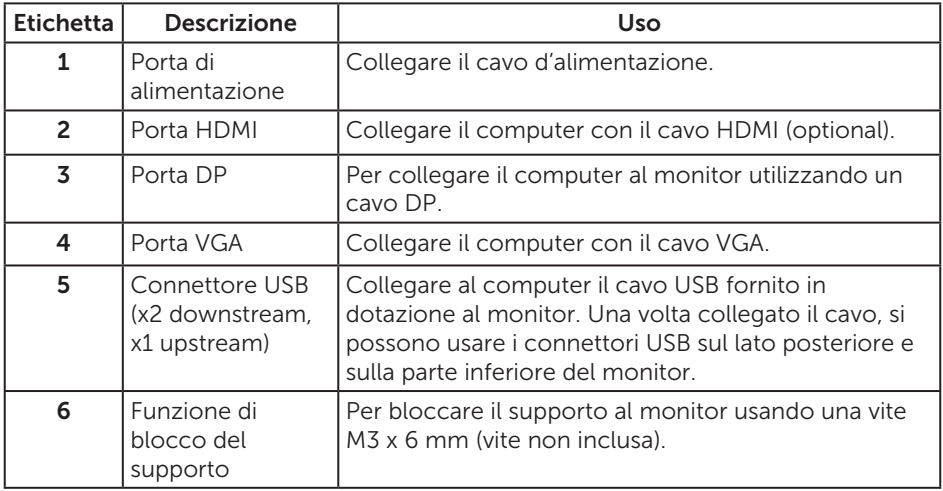

# <span id="page-11-1"></span><span id="page-11-0"></span>Specifiche del monitor

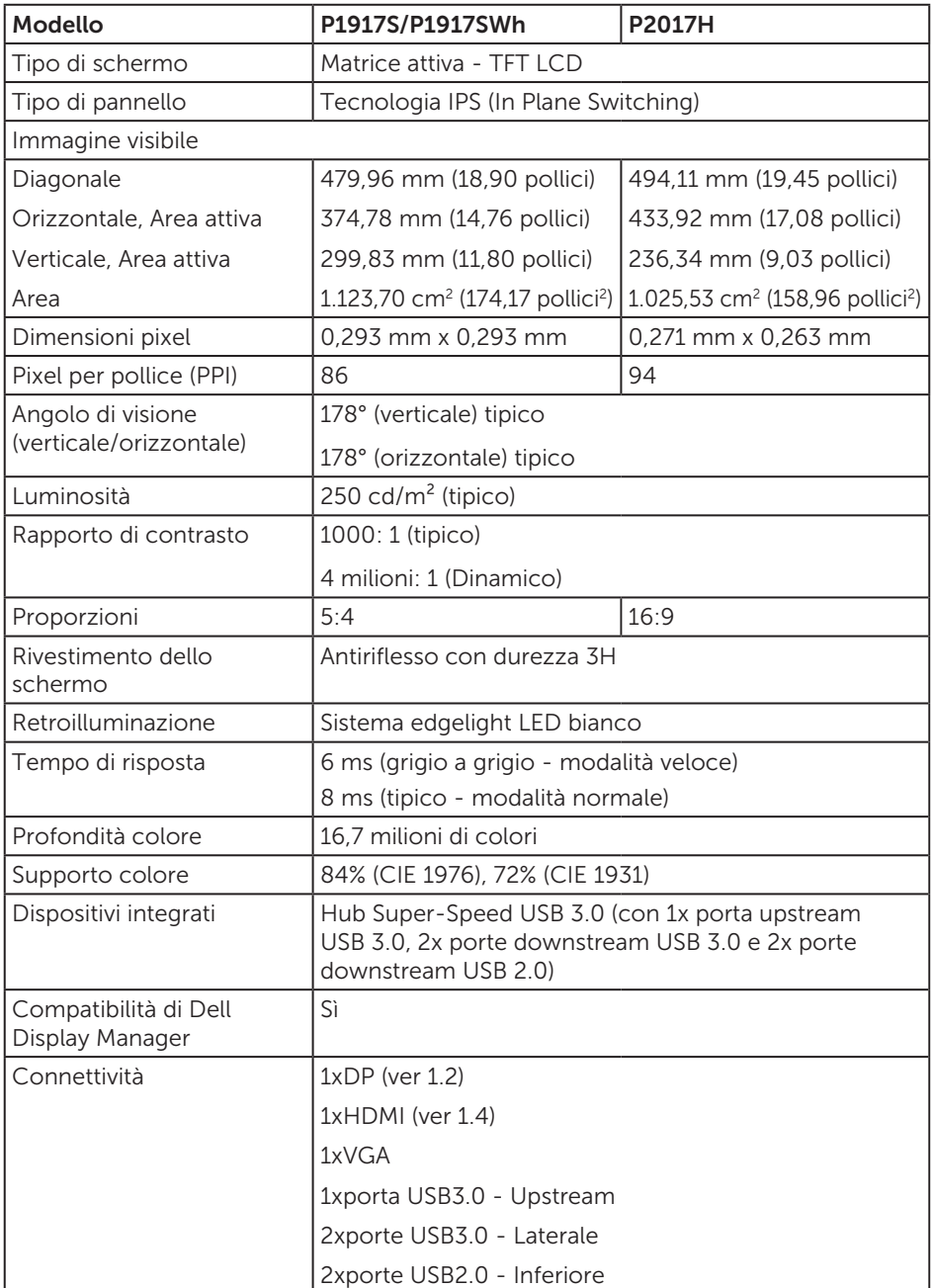

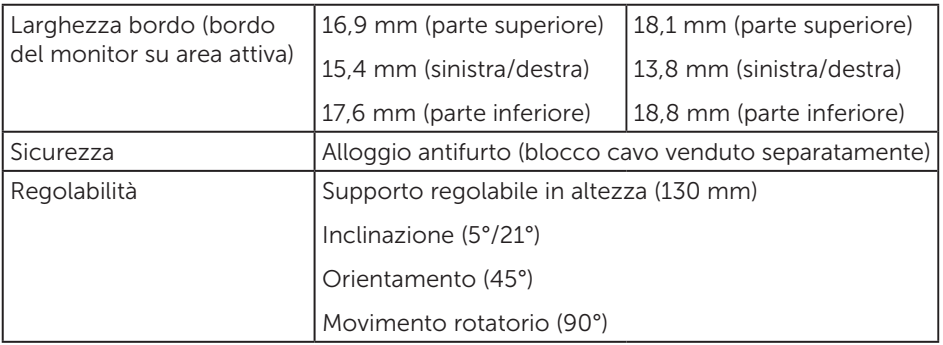

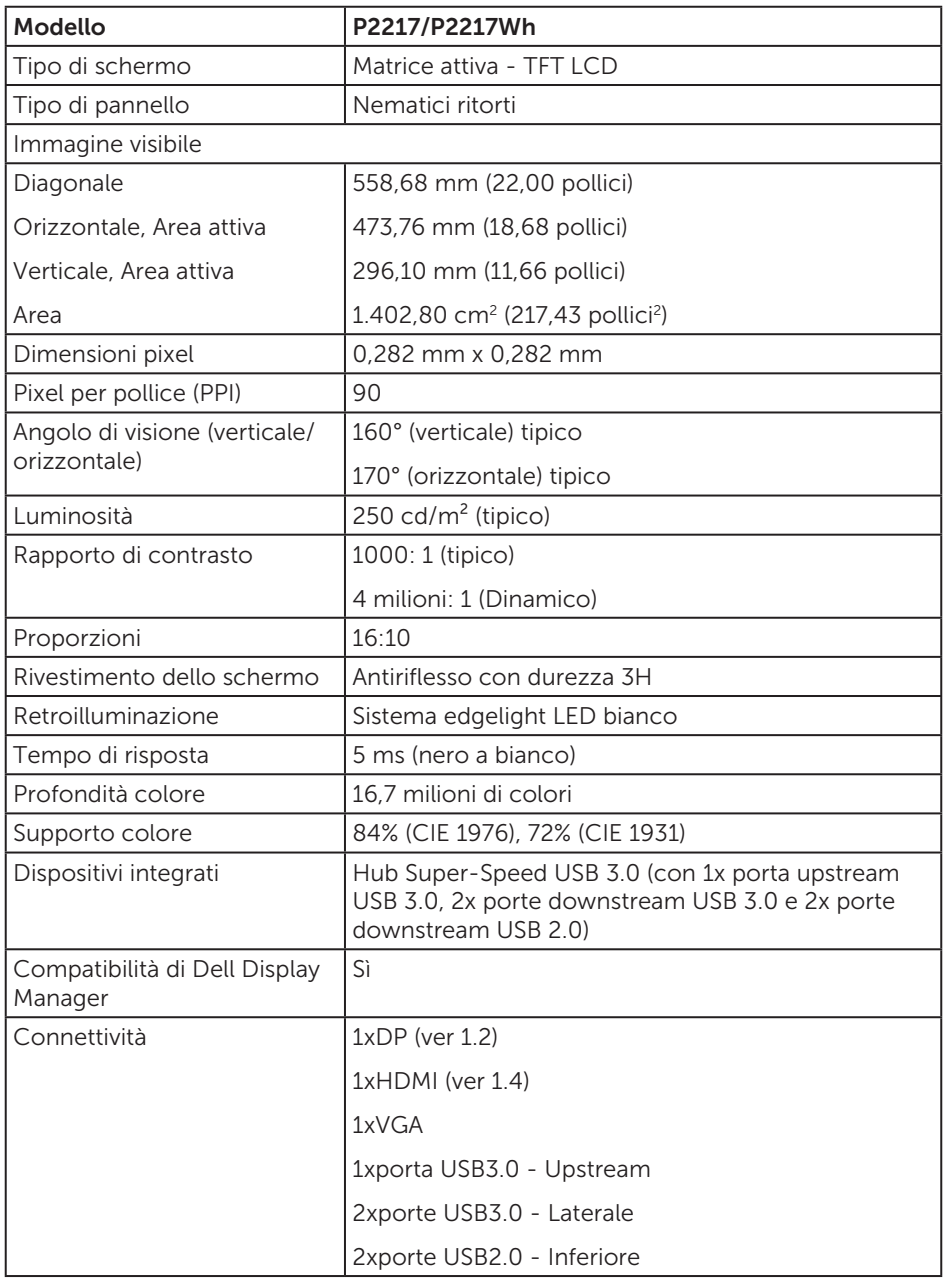

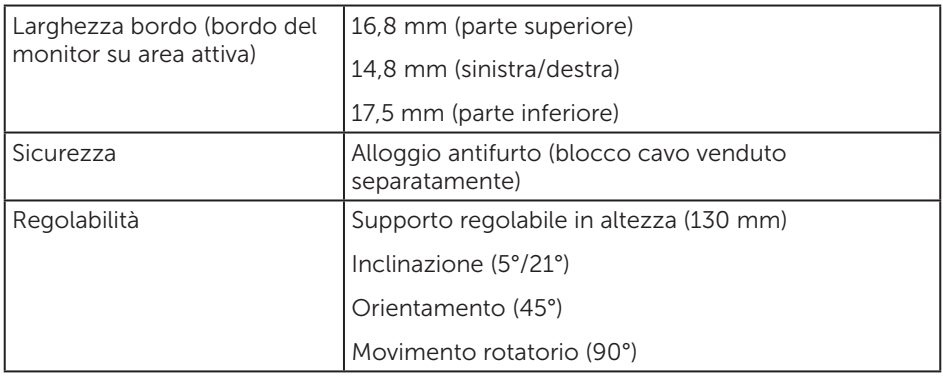

### Specifiche sulla risoluzione

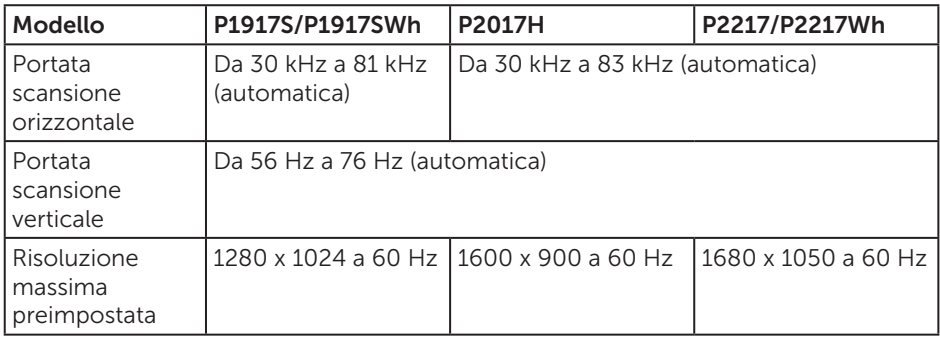

### Modalità video supportate

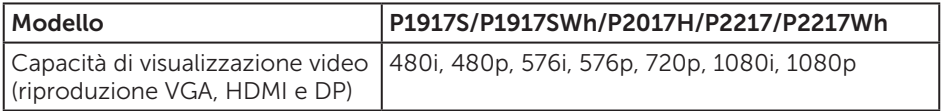

### Modalità di visualizzazione predefinite

#### P1917S/P1917SWh

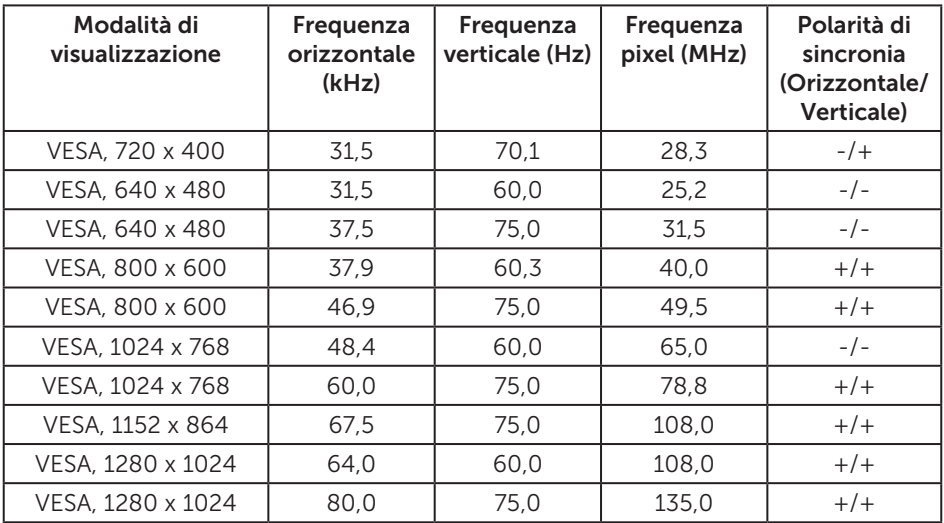

#### P2017H

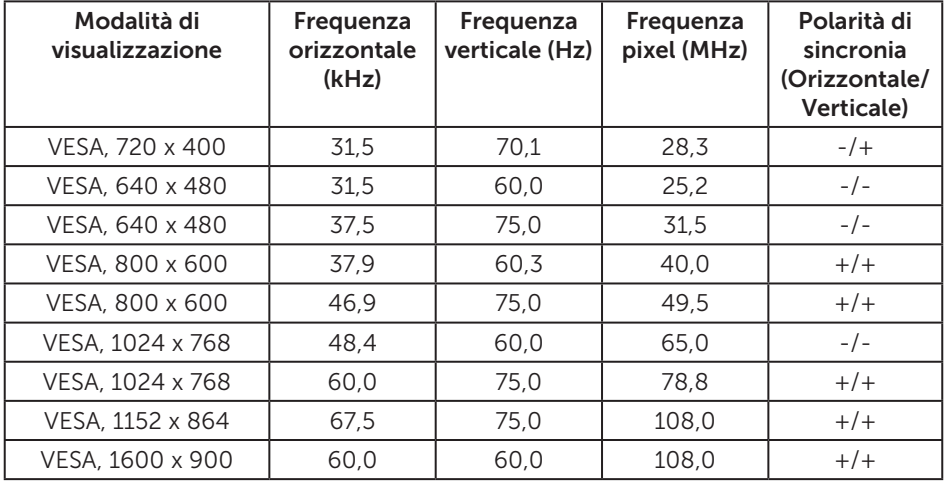

#### P2217/P2217Wh

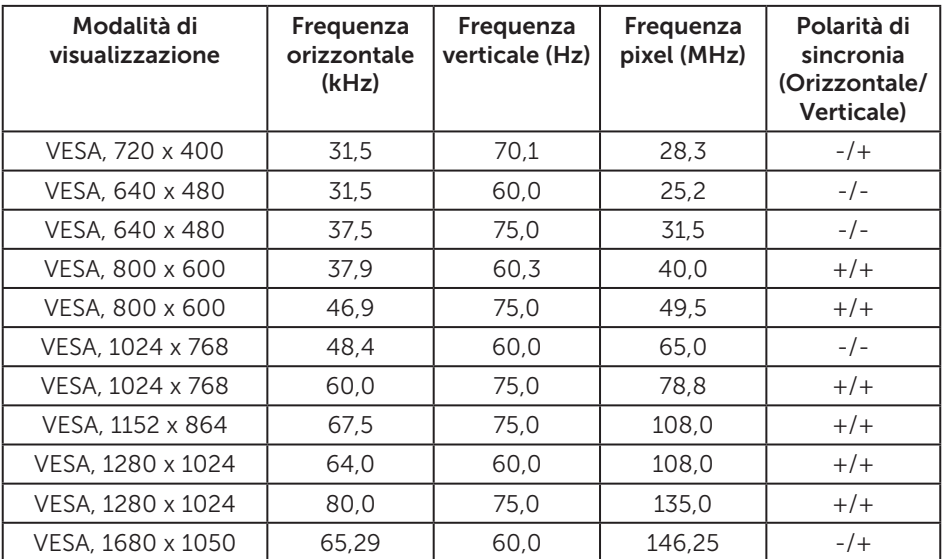

### Specifiche elettriche

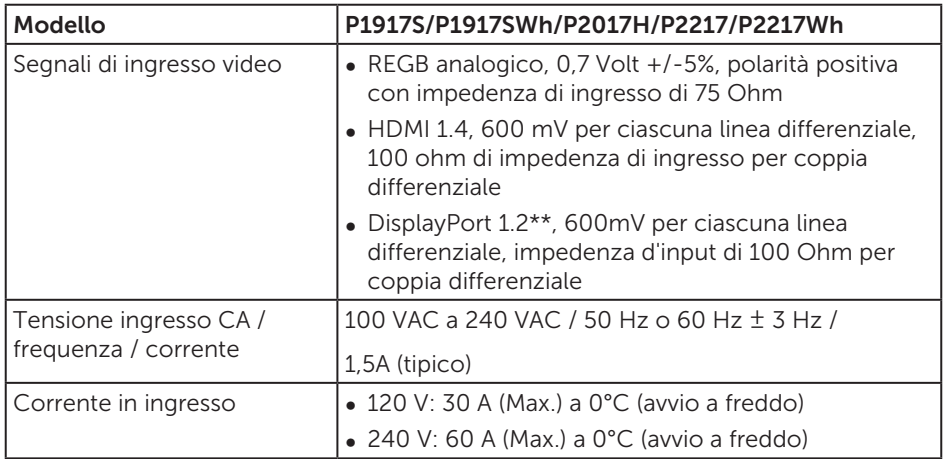

### Caratteristiche fisiche

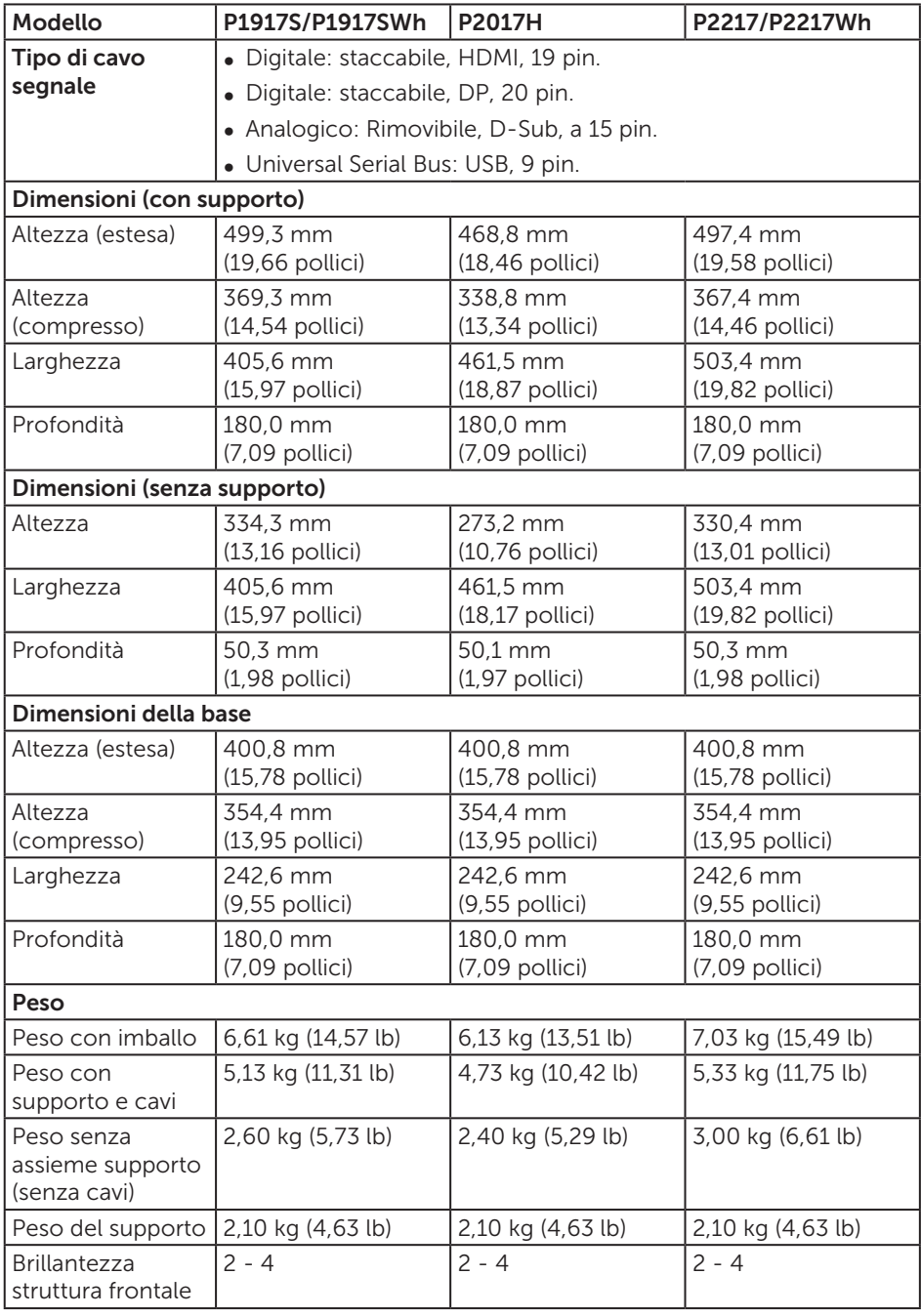

### Caratteristiche ambientali

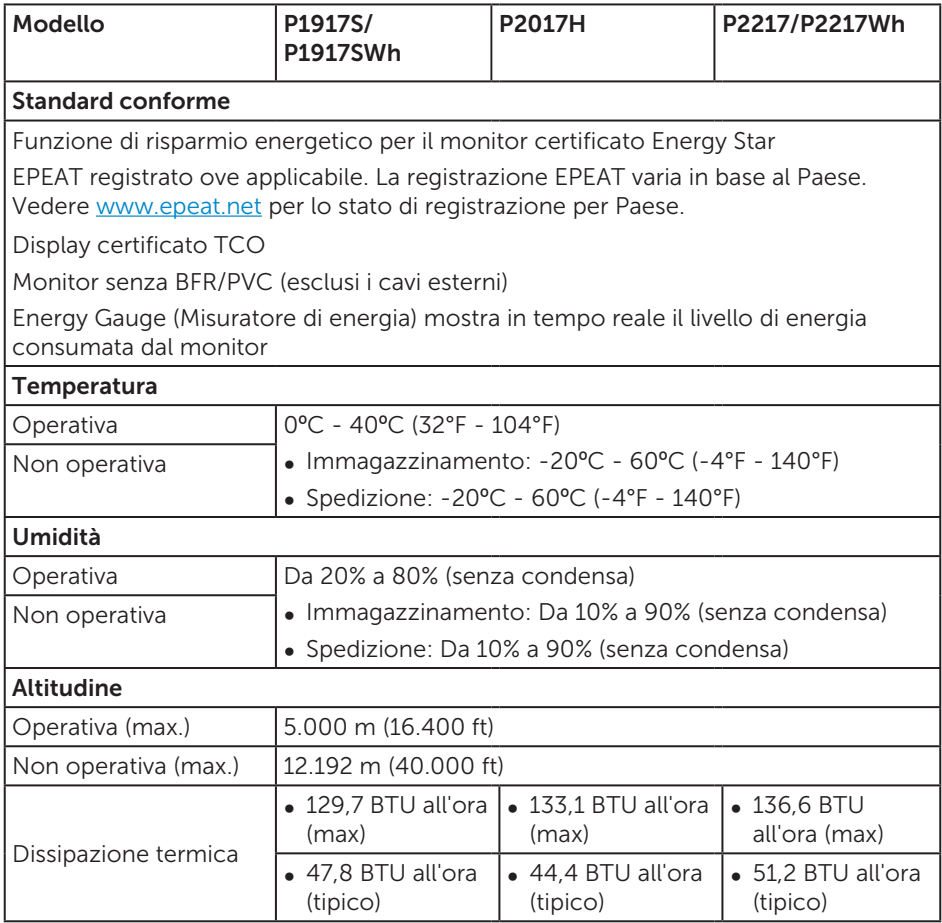

#### <span id="page-18-0"></span>Modalità di risparmio energetico

Se il PC è dotato di scheda video o software conforme agli standard DPM™ VESA, il monitor può ridurre automaticamente il suo consumo energetico quando non è in uso. Questa funzione è conosciuta anche come Modalità risparmio energia\*. Quando il computer rileva l'input dalla tastiera, dal mouse o altri dispositivi, il monitor riprende automaticamente il funzionamento. La tabella che segue mostra il consumo energetico e le segnalazioni di questa funzione automatica di risparmio energetico.

\* Il consumo energetico pari a zero in modalità di spegnimento può essere ottenuto solamente scollegando il cavo di alimentazione dal monitor.

#### P1917S/P1917SWh

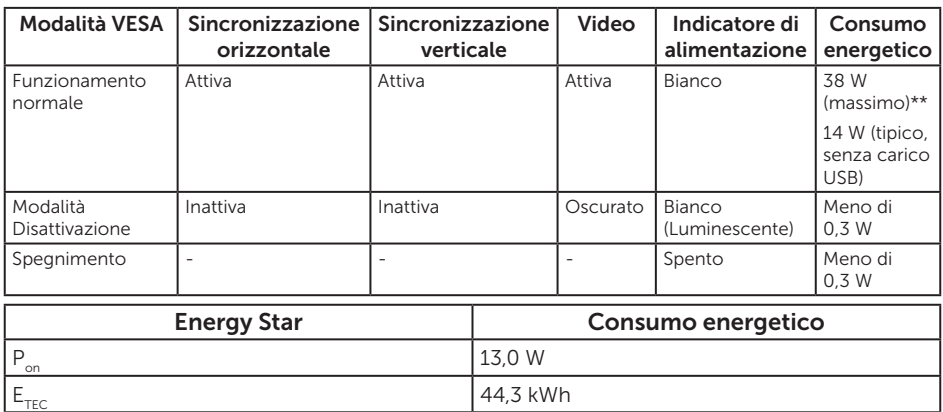

#### P2017H

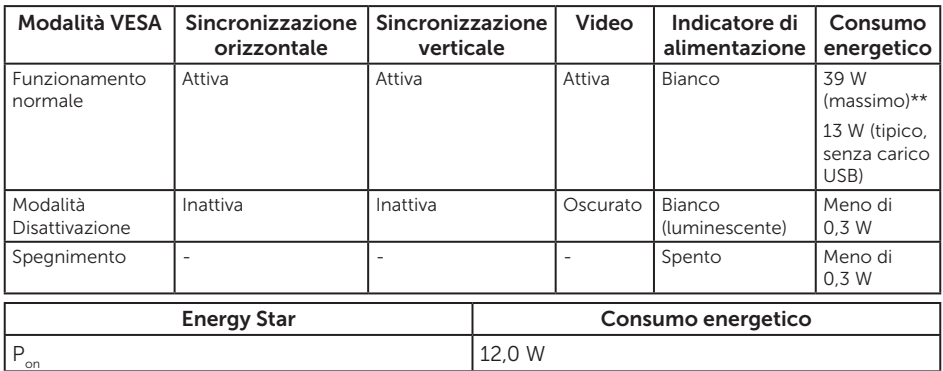

#### P2217/P2217Wh

 $E_{\text{TEC}}$   $42.3 \text{ kWh}$ 

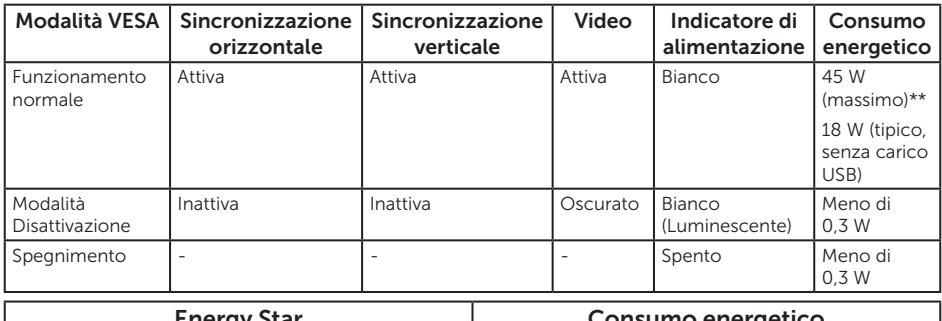

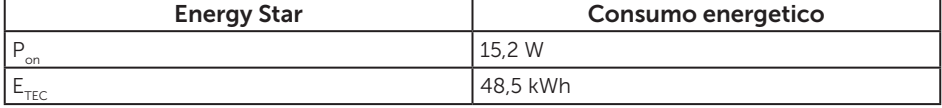

\*\* Consumo energetico massimo con luminanza massima.

Il presente documento è solo informativo e riporta le prestazioni di laboratorio. Il prodotto può funzionare in modo diverso, a seconda del software, dei componenti e delle periferiche ordinati e non sarà obbligatorio aggiornare tali informazioni. Di conseguenza, il cliente non deve affidarsi a queste informazioni per prendere decisioni in merito alle tolleranze elettriche o altro. Nessuna garanzia di accuratezza o completezza è espressa o implicita.

Il menu OSD funziona solo in modalità operativa normale. Quando in modalità Spento quando attivo è premuto un tasto qualsiasi, sarà visualizzato il messaggio che segue:

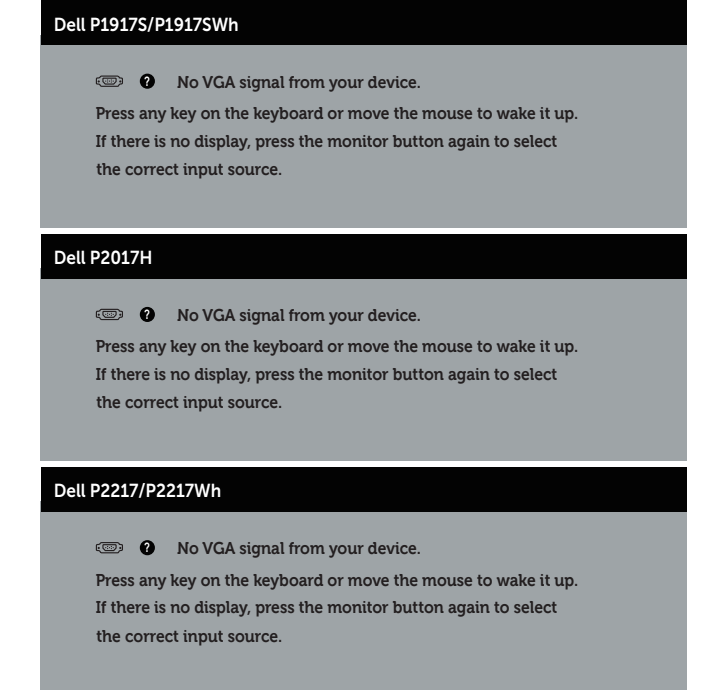

Riattivare il computer ed il monitor per accedere al menu OSD.

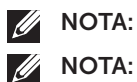

**NOTA: Questo monitor è certificato ENERGY STAR.** ENERGY STAR

- P<sub>on</sub>: Consumo energia in modalità On secondo quanto indicato nella versione Energy Star 7.0.
- $E_{\text{rec}}$ : Consumo totale di energia in KWh econdo quanto indicato nella versione Energy Star 7.0.

### Assegnazione dei pin

Connettore VGA

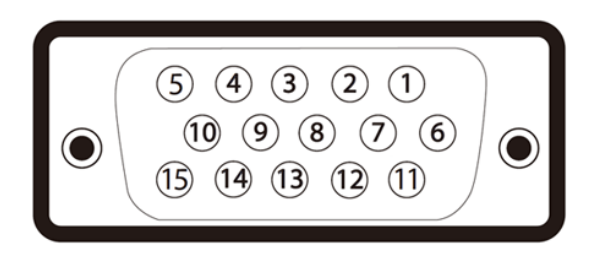

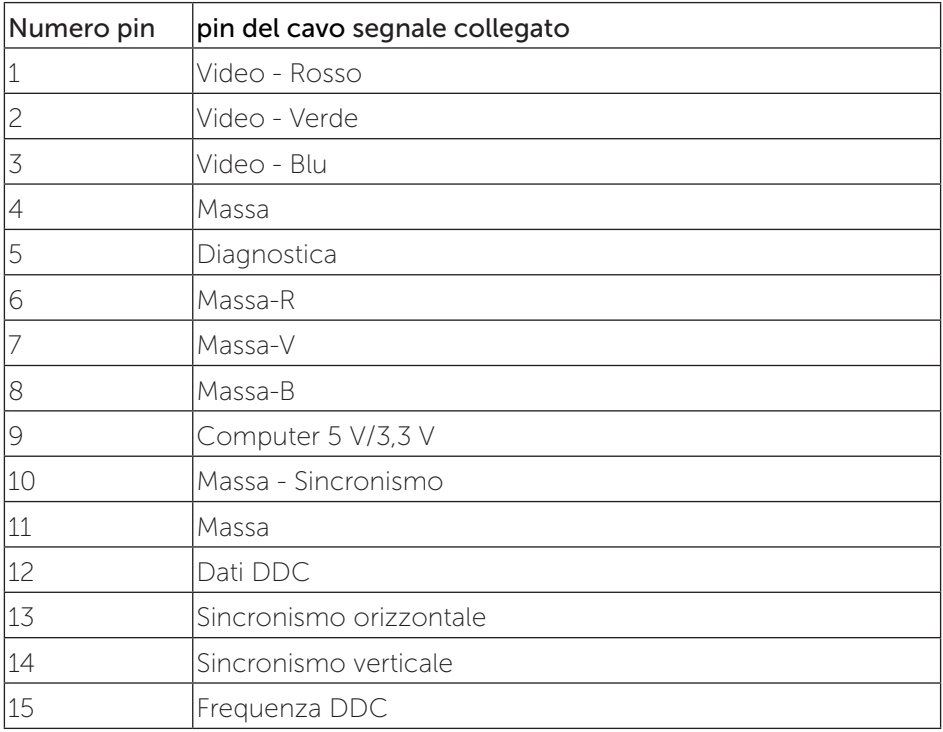

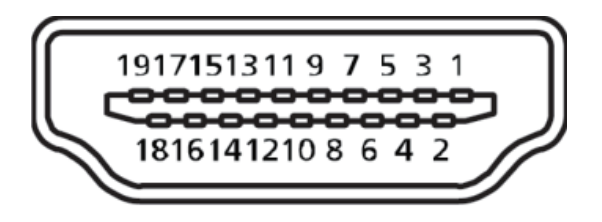

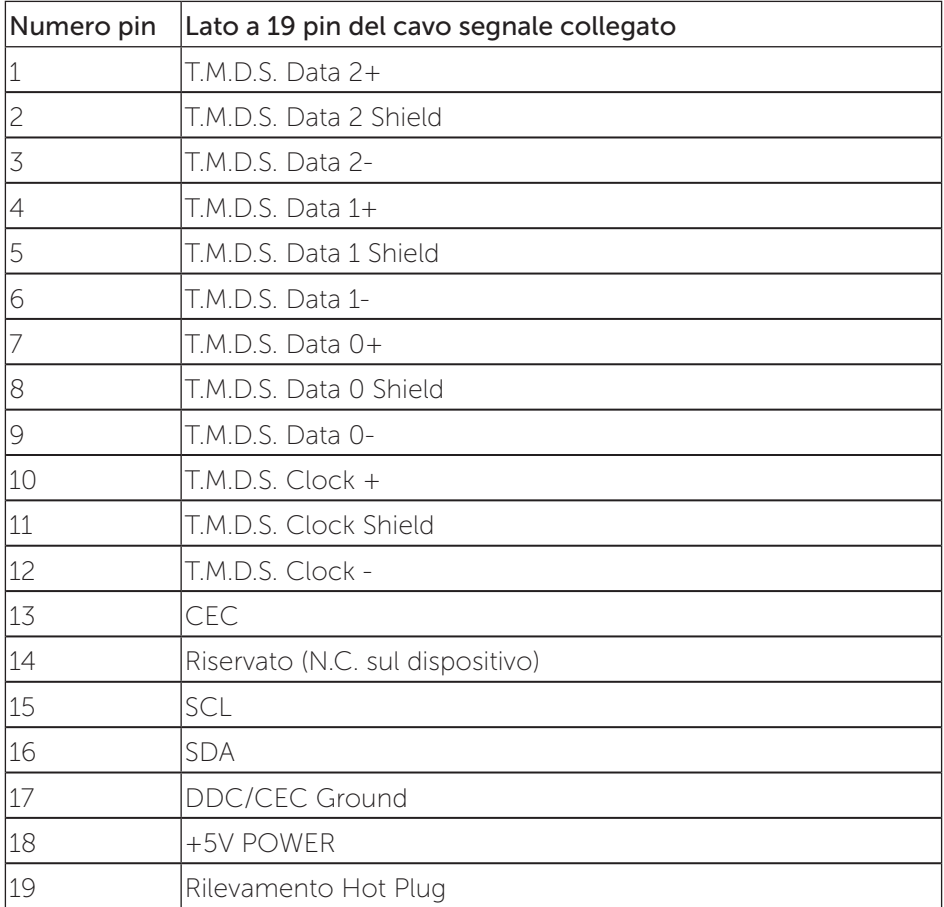

#### Connettore DisplayPort

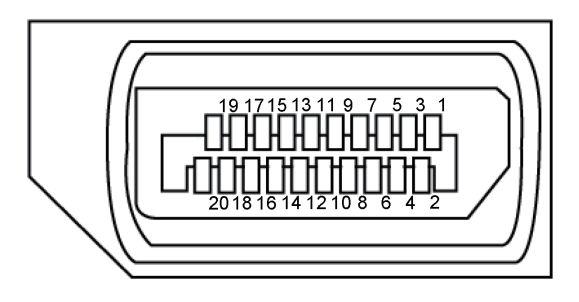

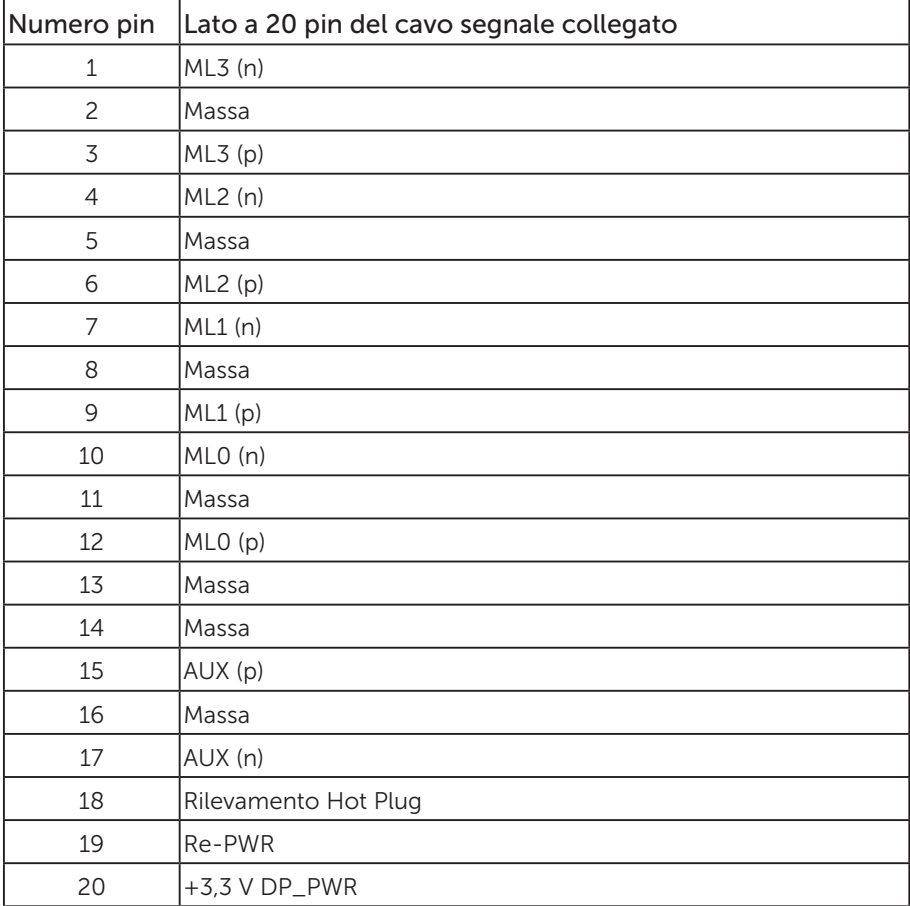

# <span id="page-24-0"></span>Interfaccia USB (Universal Serial Bus)

Questa sezione dà informazioni sulle porte USB disponibili sul monitor.

NOTA: Il monitor è compatibile SuperSpeed USB 3.0 e High-Speed USB 2.0.

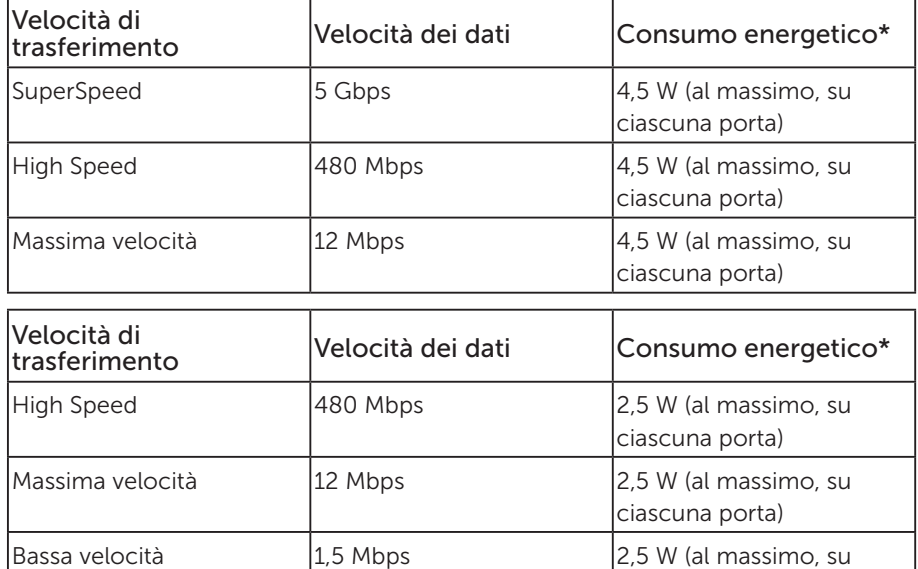

#### Connettore upstream USB 3.0

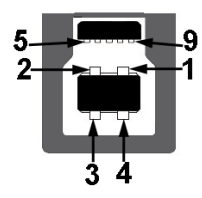

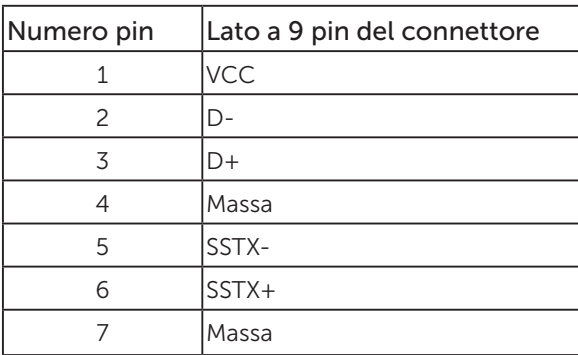

ciascuna porta)

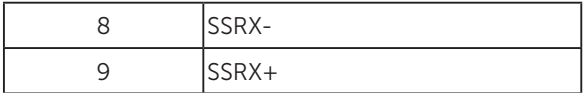

#### Connettore downstream USB 3.0

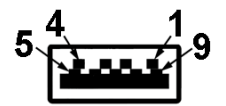

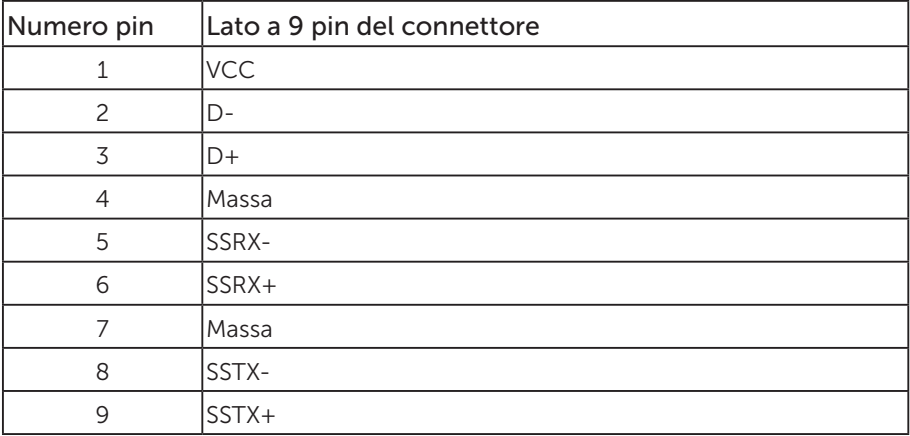

#### Connettore downstream USB 2.0

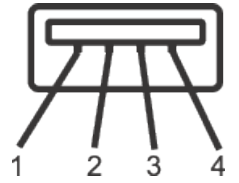

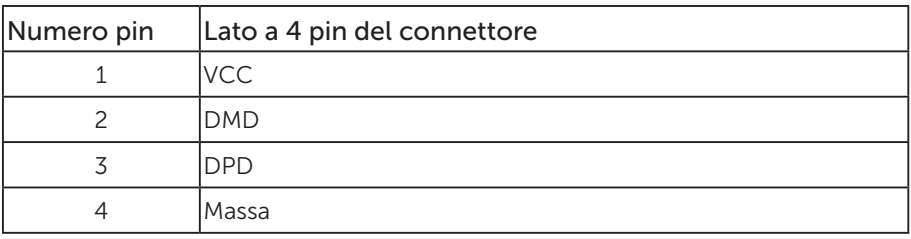

#### Porte USB

- • 1 x Upstream USB 3.0 Upstream
- 2 x Downstream USB 2.0 Inferiore
- • 2 x Downstream USB 3.0 Laterale
- 

NOTA: La funzionalità USB 2.0 richiede un computer con capacità USB 2.0.

**// NOTA:** L'interfaccia USB del monitor funziona solo quando il monitor è acceso o in modalità di risparmio energetico. Se si spegne e si riaccende il monitor, le periferiche collegate potrebbero impiegare alcuni secondi per riprendere il normale funzionamento.

# <span id="page-27-0"></span>Funzionalità Plug and Play

Il monitor può essere installato su qualsiasi sistema compatibile Plug and Play. Il monitor fornisce automaticamente al computer il proprio EDID (Extended Display Identification Data) utilizzando i protocolli DDC (Display Data Channel) in modo che il sistema possa configurare e ottimizzare i parametri del monitor. La maggior parte delle installazioni del monitor sono automatiche; se voluto si possono selezionare altre impostazioni. Per altre informazioni su come cambiare le impostazioni del monitor, fare riferimento a [Funzionamento del monitor.](#page-35-1)

# Qualità del monitor LCD e criteri sui pixel

Durante la procedura di produzione dei monitor LCD, non è inconsueto che uno o più pixel si blocchino in uno stato immutabile che sono difficili da vedere e non influenzano la qualità di visualizzazione o di usabilità. Per altre informazioni sulla qualità del monitor e sulla Pixel Policy Dell, consultare il sito Dell Support all'indirizzo: [www.dell.com/support/monitors](http://www.dell.com/support/monitors).

### Linee guida sulla manutenzione

#### Pulizia del monitor

A AVVISO: Prima di pulire monitor, scollegare il cavo di alimentazione del monitor dalla presa elettrica.

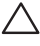

#### ATTENZIONE: Leggere ed attenersi alle [Istruzioni per la sicurezza](#page-64-2) prima di pulire il monitor.

Per una corretta messa in opera, attenersi alle istruzioni del seguente elenco quando si disimballa, pulisce o si maneggia il monitor:

- Per pulire lo schermo antistatico, utilizzare un panno morbido e pulito leggermente inumidito con dell'acqua. Se possibile, utilizzare panni appositi o soluzioni adatte per la pulizia degli schermi con rivestimento antistatico. Non utilizzare benzene, solventi, ammoniaca, detergenti abrasivi o aria compressa.
- Utilizzare un panno leggermente inumidito con acqua calda per pulire il monitor. Evitare di utilizzare detergenti di qualsiasi tipo, perché alcuni lasciano una patina lattiginosa sul monitor.
- ∞ Se si nota della polvere bianca sul monitor, quando lo si disimballa, pulirla con un panno.
- Maneggiare il monitor con cura perché le plastiche di colore scuro sono più delicate di quelle di colore chiaro, e si possono graffiare mostrando segni bianchi.
- Per mantenere la migliore qualità d'immagine del monitor, utilizzare uno screensaver dinamico e spegnere il monitor quando non è in uso.

# <span id="page-28-0"></span>Installazione del monitor

### Collegamento del supporto

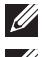

NOTA: Il supporto è staccato quando il monitor è inviato dalla fabbrica.

**NOTA:** Questo si applica a monitor con un supporto. Quando si acquista qualsiasi altro supporto, fare riferimento alla Guida all'installazione del supporto per istruzioni sull'installazione.

Fissare il supporto del monitor.

- 1. Attenersi alle istruzioni sui lembi di cartone per rimuovere il supporto dall'imbottitura superiore che lo fissa.
- 2. Inserire i blocchi della base dle supporto nella fessura del supporto.
- 3. Sollevare l'impugnatura della vite e ruotare la vite in senso orario.
- 4. Dopo aver serrato completamente la vite, piegare l'impugnatura della vite in modo che sia piana con la cavità.

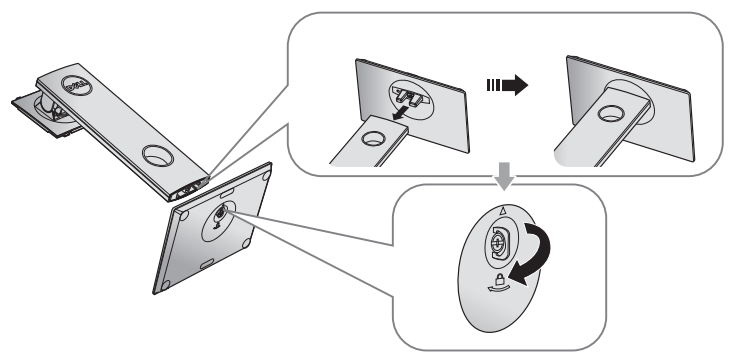

5. Sollevare il coperchio come mostrato per esporre l'area VESA per il montaggio del supporto.

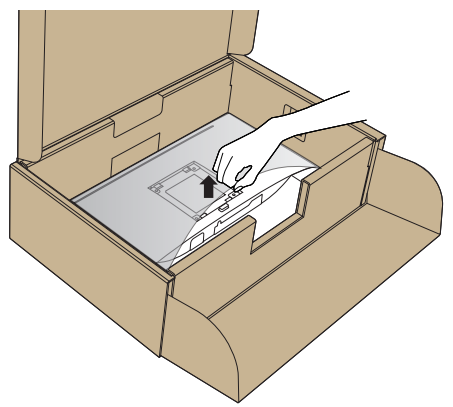

- 6. Fissare il supporto montato al monitor.
	- a. Far collimare le due linguette sulla parte superiore del supporto alla scanalatura sul retro del monitor.
	- b. Premere il supporto finché non scatta in posizione.

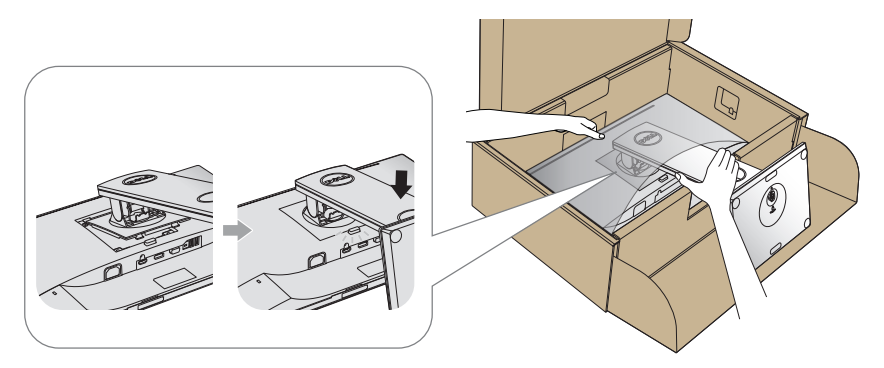

- 7. Collocare il monitor in posizione verticale.
- NOTA: Sollevare con cura il monitor per evitare che scivoli e cada.

# <span id="page-30-0"></span>Collegamento del monitor

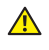

 $\triangle$  AVVISO: Osservare le [Istruzioni per la sicurezza](#page-64-2) prima di iniziare una qualsiasi delle procedure di questa sezione.

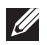

**X** NOTA: Non collegare contemporaneamente tutti i cavi allo stesso computer. Si consiglia di far passare i cavi attraverso l'alloggio per la gestione dei cavi prima di collegarli al monitor.

Come si collega il monitor al computer:

- 1. Spegnere il computer e scollegare il cavo di alimentazione.
- 2. Collegare il cavo VGA, HDMI o DP dal monitor al computer.

#### Collegamento del cavo VGA

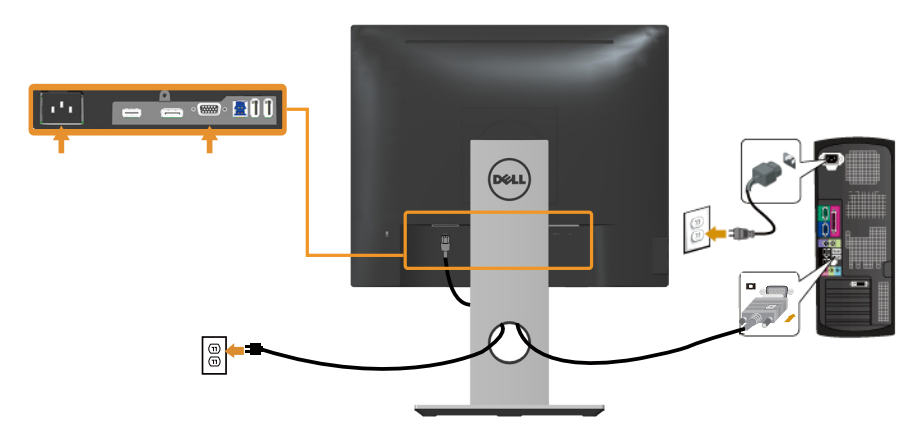

#### Collegamento del cavo HDMI (optional)

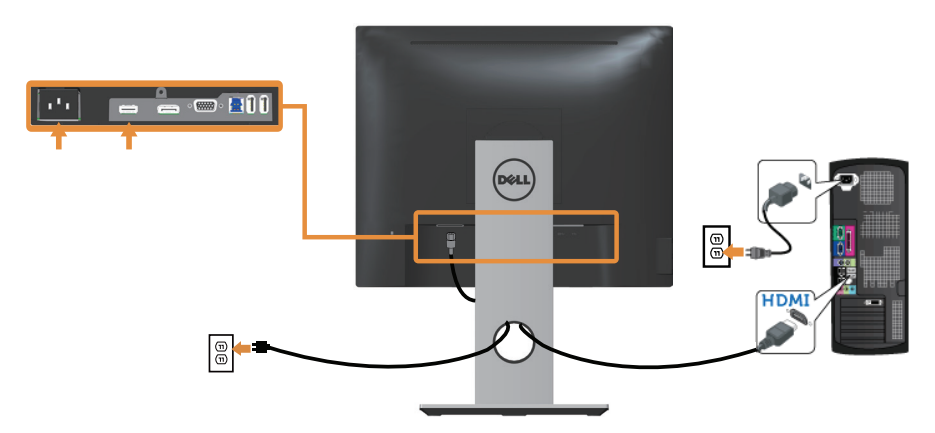

#### Collegamento del cavo DP

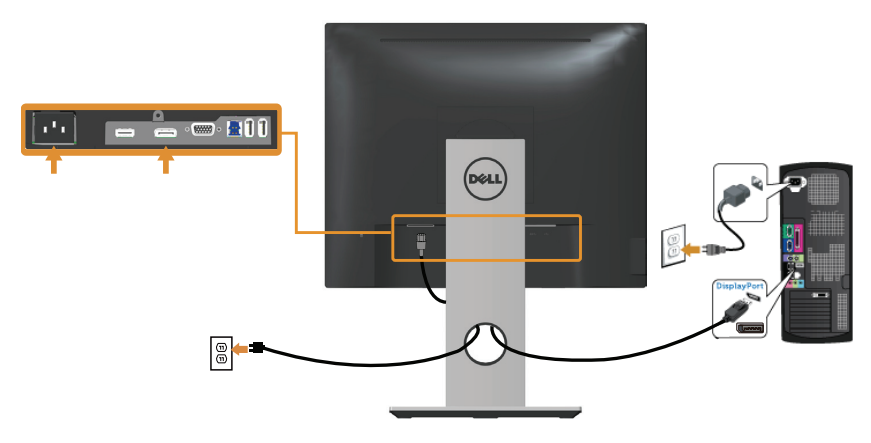

#### Collegamento del cavo USB 3.0

Dopo aver completato il collegamento del cavo DP/HDMI, attenersi alle seguenti procedure per collegare il cavo USB 3.0 al computer e completare l'installazione del monitor:

- 1. Collegare la porta USB 3.0 upstream (cavo fornito in dotazione) ad una porta USB 3.0 appropriata del computer. (Fare riferimento alla sezione [Veduta inferiore](#page-10-0) per i dettagli.)
- 2. Collegare le periferiche USB 3.0 alle porte USB 3.0 downstream del monitor.
- 3. Collegare i cavi d'alimentazione del computer e del monitor ad una presa di corrente limitrofa.
- 4. Accendere il monitor ed il computer. Se il monitor visualizza un'immagine, l'installazione è completata. Nel caso in cui non sia visualizzata alcuna immagine, fare riferimento a [Problemi specifici USB](#page-63-1)  [\(Universal Serial Bus\)](#page-63-1).
- 5. Utilizzare il passacavi del supporto del monitor per organizzare i cavi.

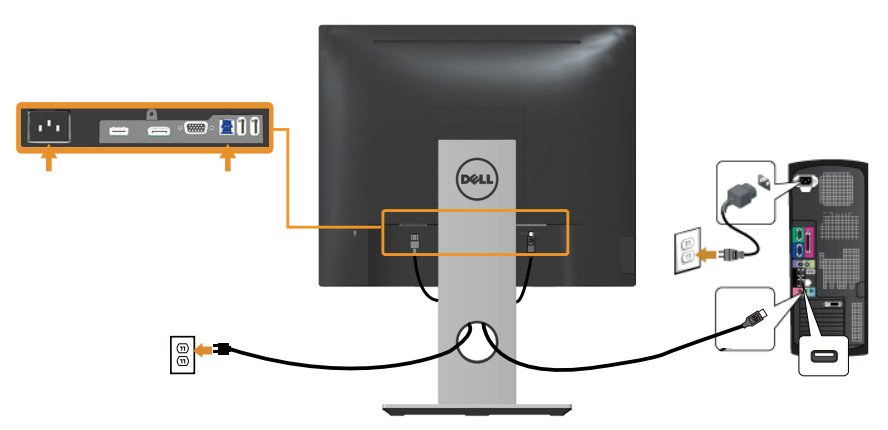

# <span id="page-32-0"></span>Organizzazione dei cavi

Utilizzare l'alloggio di gestione cavi per organizzare i cavi collegati al monitor.

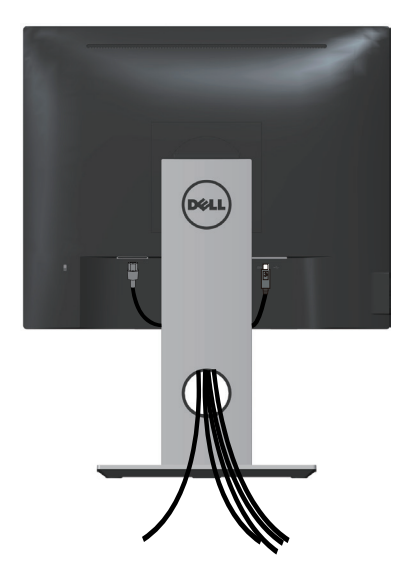

# <span id="page-33-0"></span>Scollegare il supporto del monitor

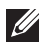

NOTA: Per impedire di graffiare lo schermo LCD mentre si rimuove il supporto, assicurarsi che il monitor sia collocato su una superficie morbida e pulita.

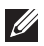

**NOTA:** Questo si applica a monitor con un supporto. Quando si acquista qualsiasi altro supporto, fare riferimento alla Guida all'installazione del supporto per istruzioni sull'installazione.

Per rimuovere il supporto:

- 1. Collocare il monitor su un panno morbido o su un cuscino.
- 2. Tenere premuto il tasto di rilascio del supporto.
- 3. Sollevare ed allontanare il supporto dal monitor.

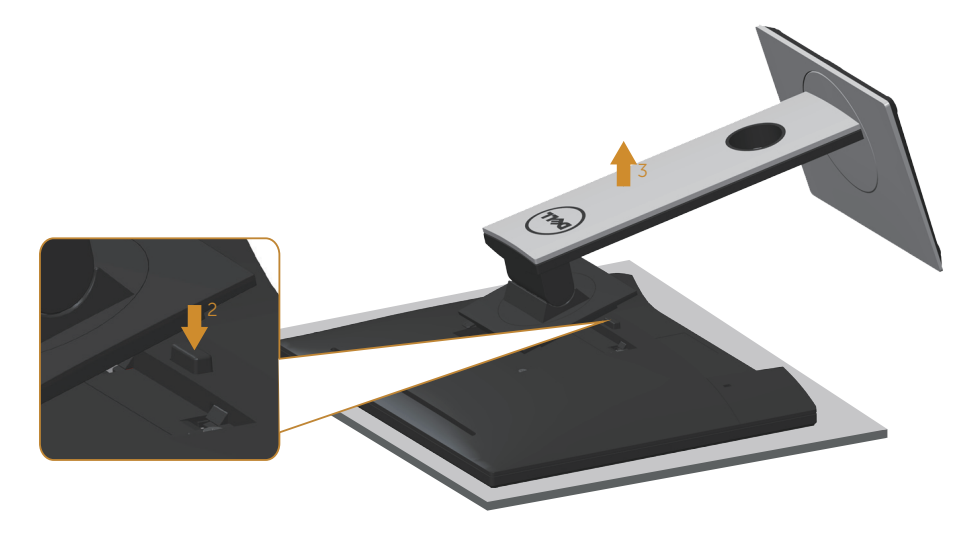

# <span id="page-34-0"></span>Montaggio a parete (optional)

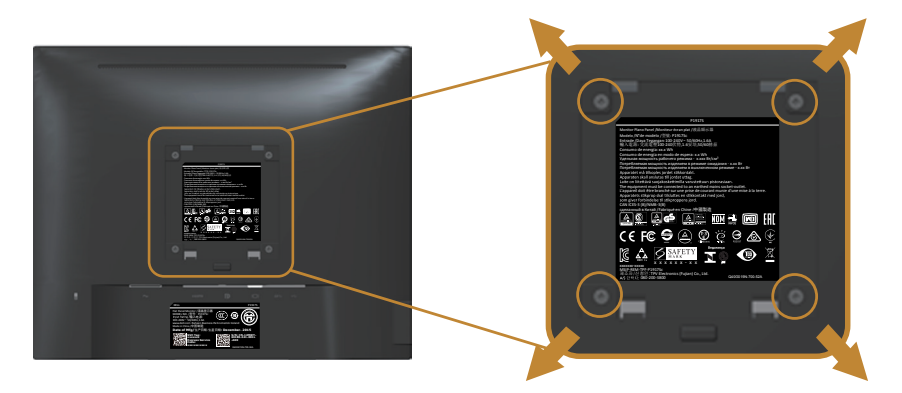

(Dimensioni della vite: M4 x 10 mm).

Fare riferimento alle istruzioni in dotazione al kit di installazione su parete compatibile **VFSA** 

- 1. Collocare il pannello del monitor su un panno morbido o su un cuscino appoggiato sopra un tavolo piatto e solido.
- 2. Rimuovere il supporto.
- 3. Utilizzare un cacciavite per rimuovere le quattro viti di fissaggio del coperchio in plastica.
- 4. Attaccare al monitor la staffa del kit d'installazione a parete.
- 5. Installare il monitor a parete seguendo le istruzioni fornite con il kit d'installazione a parete.
- NOTA: Da usare solo con supporti per installazione a parete omologati UL, CSA o GS con una capacità di peso/carico minima di 12,00 kg.

# <span id="page-35-1"></span><span id="page-35-0"></span>Funzionamento del monitor

# Accensione del monitor

Premere il tasto **D** per accendere il monitor.

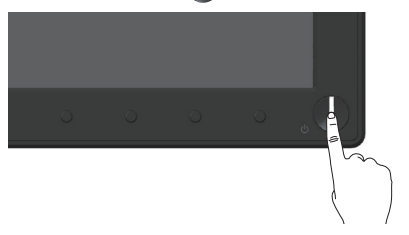

# Uso dei controlli del pannello anteriore

Usare i tasti di controllo sulla parte anteriore del monitor per regolare l'immagine visualizzata.

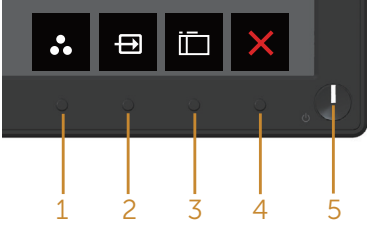

La tabella che segue descrive i tasti del pannello frontale:

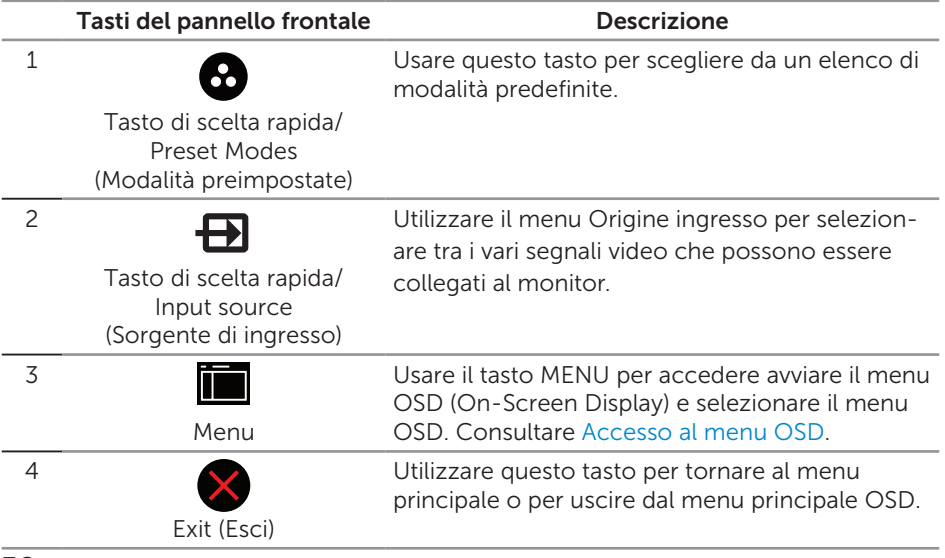

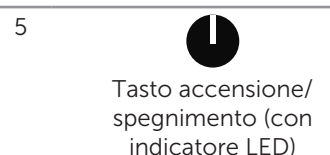

Utilizzare il tasto d'alimentazione per accendere e spegnere il monitor.

La luce bianca fissa indica che il monitor è acceso. La luce bianca lampeggiante indica che è in modalità di risparmio energetico.

### Comandi OSD

Usare i tasti sulla parte frontale del monitor per regolare le impostazioni dell'immagine.

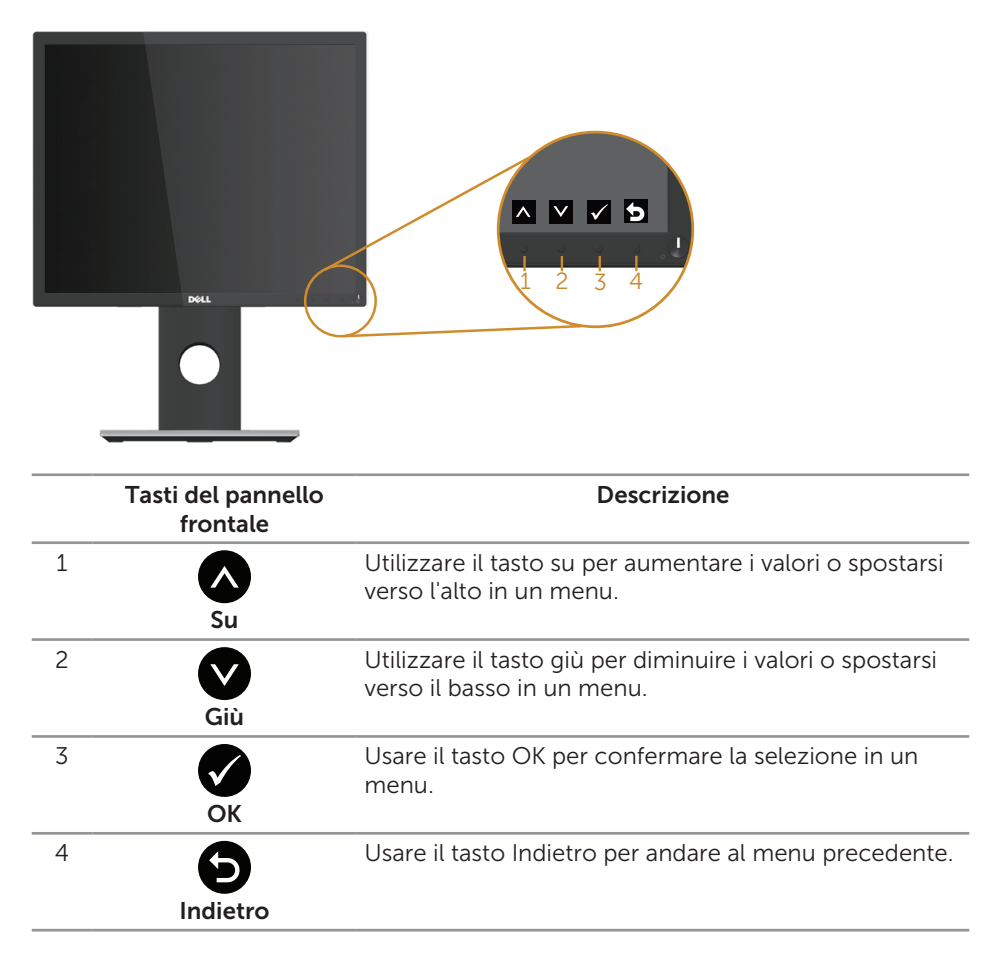

# <span id="page-37-0"></span>Uso del menu OSD

#### <span id="page-37-1"></span>Accesso al menu OSD

**NOTA:** Tutte le modifiche apportate vengono salvate automaticamente se si passa ad un altro menu, se si esce dal menu OSD oppure se si attende che il menu OSD si chiuda.

1. Premere il tasto per visualizzare il menu principale OSD.

#### Menu principale per input analogico (VGA)

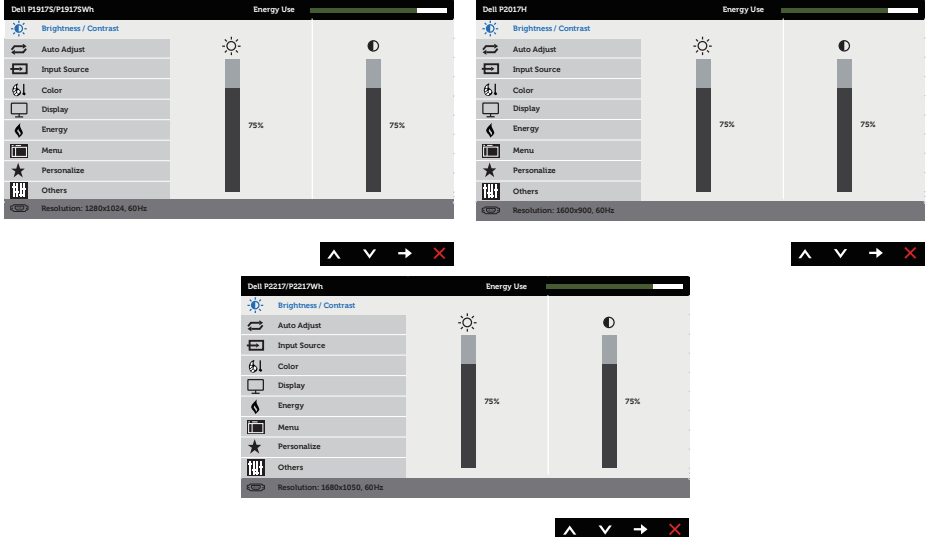

- 2. Premere il tasto  $\bigcirc$  e  $\bigcirc$  per spostarsi tra le opzioni d'impostazione. Quando ci si sposta da un'icona all'altra, è evidenziato il nome dell'opzione.
- 3. Premere una volta il tasto per attivare l'opzione evidenziata.
- 4. Premere il tasto  $\bigcirc$  e  $\bigcirc$  per selezionare il parametro voluto.
- 5. Premere  $\ominus$  e poi usare i tasti  $\bigcirc$  e  $\bigcirc$ , in base agli indicatori nel menu, per eseguire le modifiche.
- 6. Selezionare il tasto  $\bigcirc$  per tornare al menu principale.

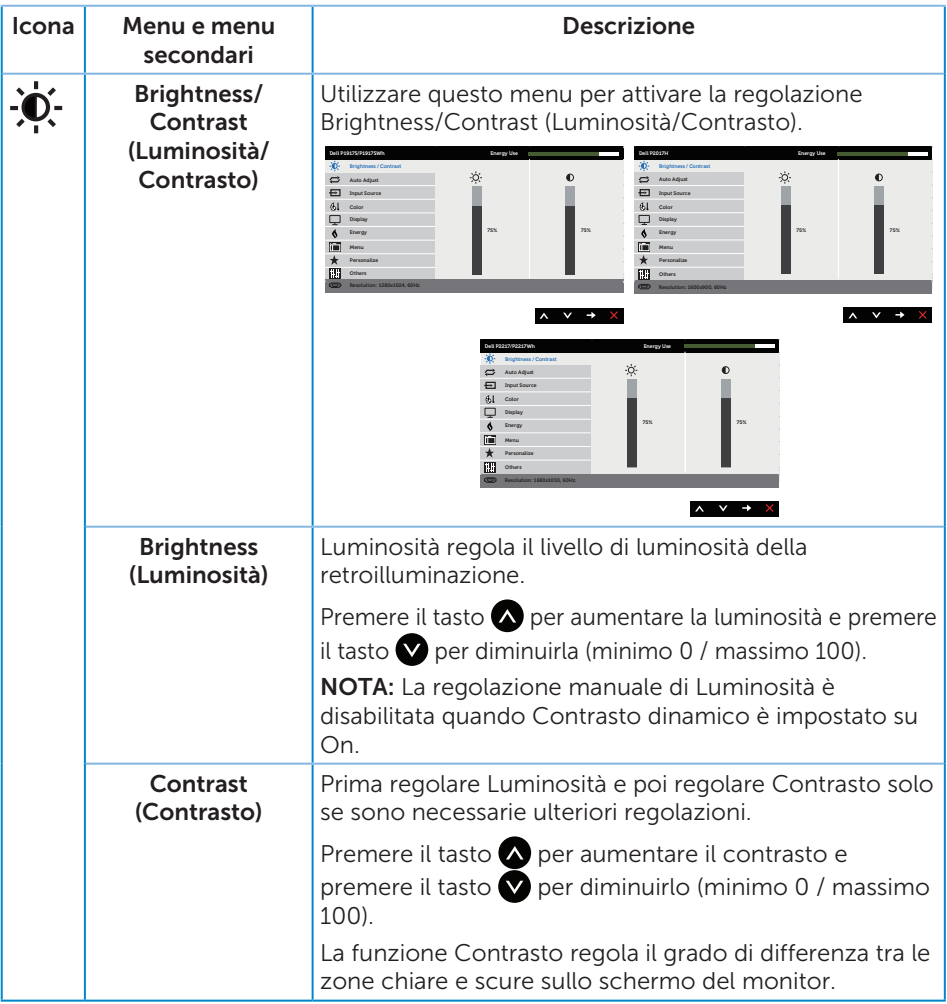

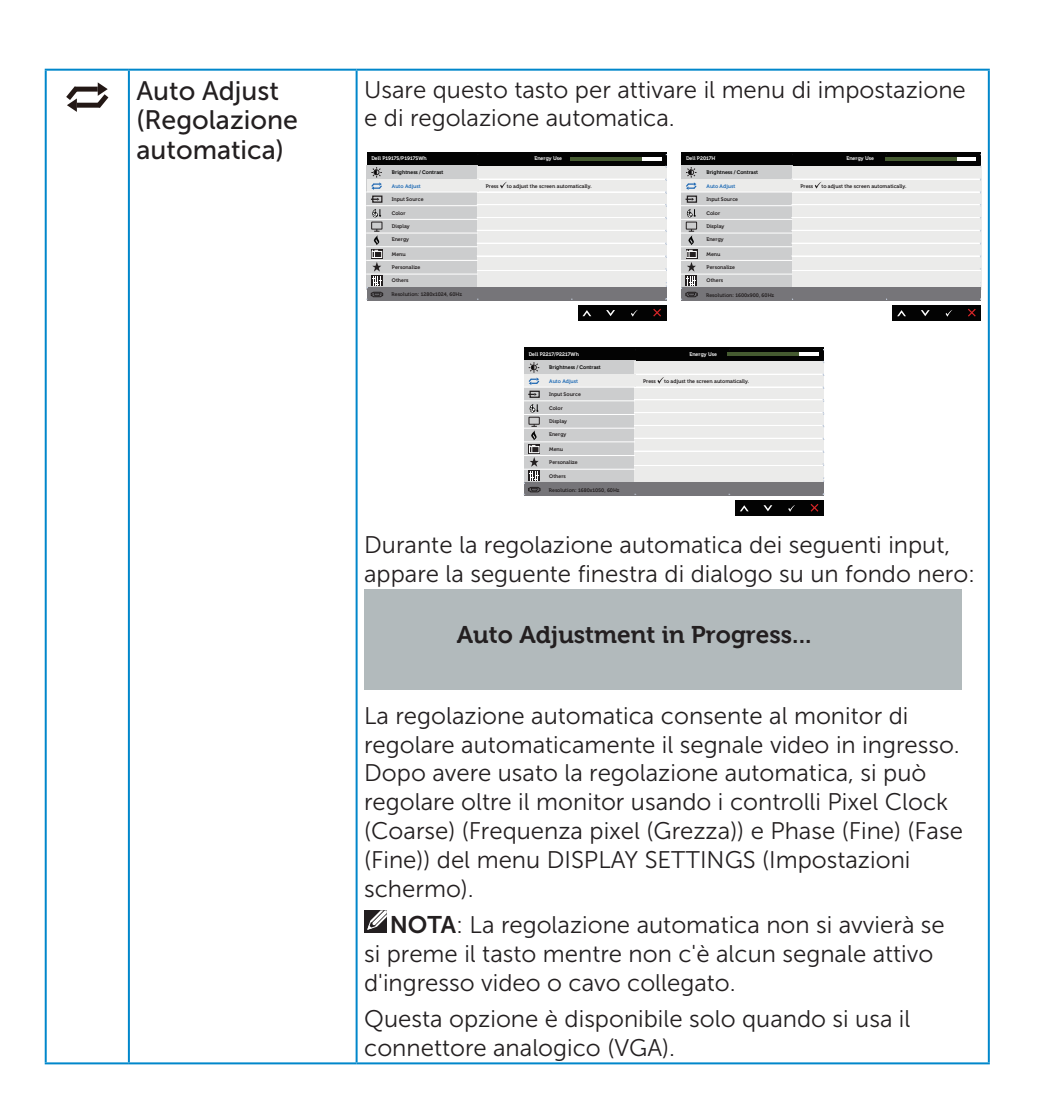

<span id="page-40-0"></span>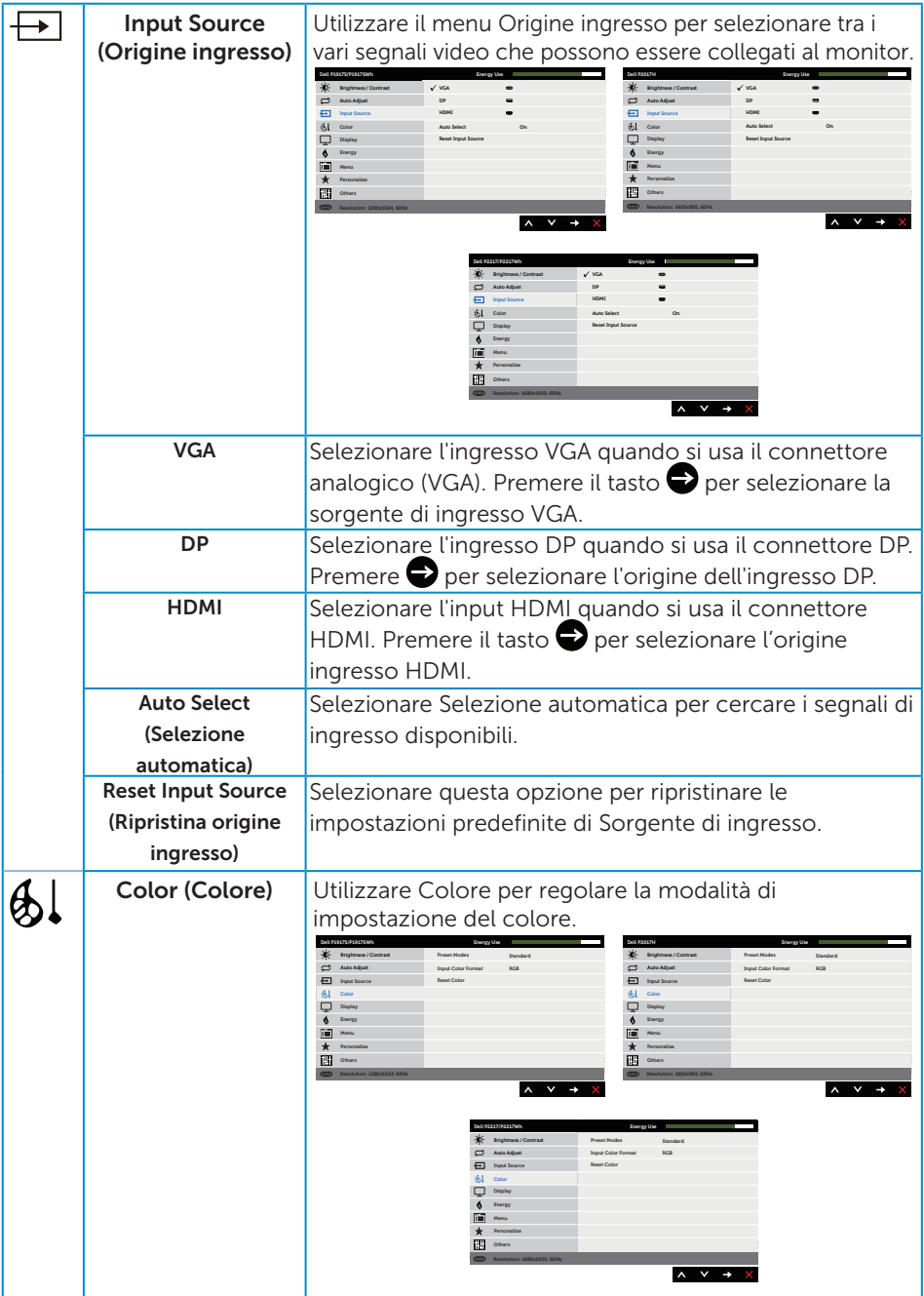

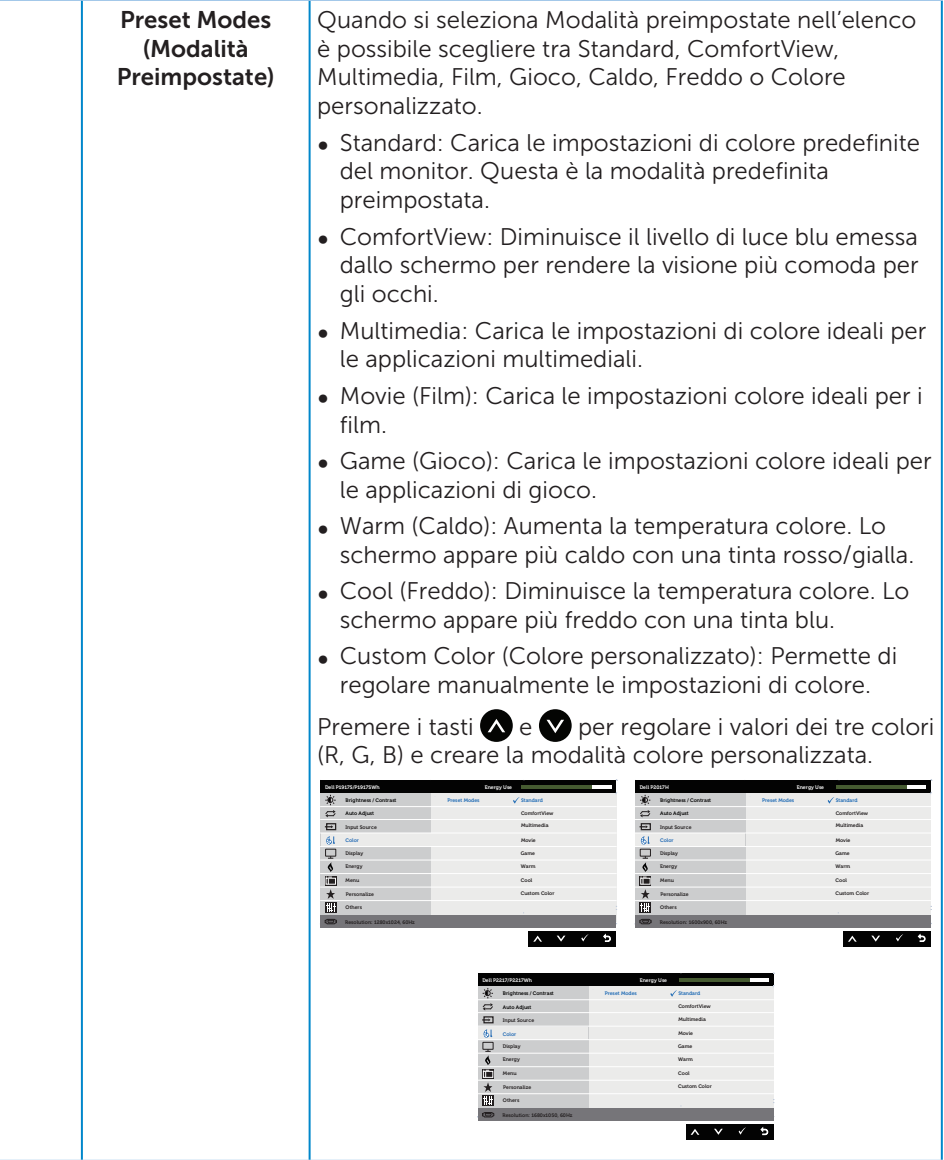

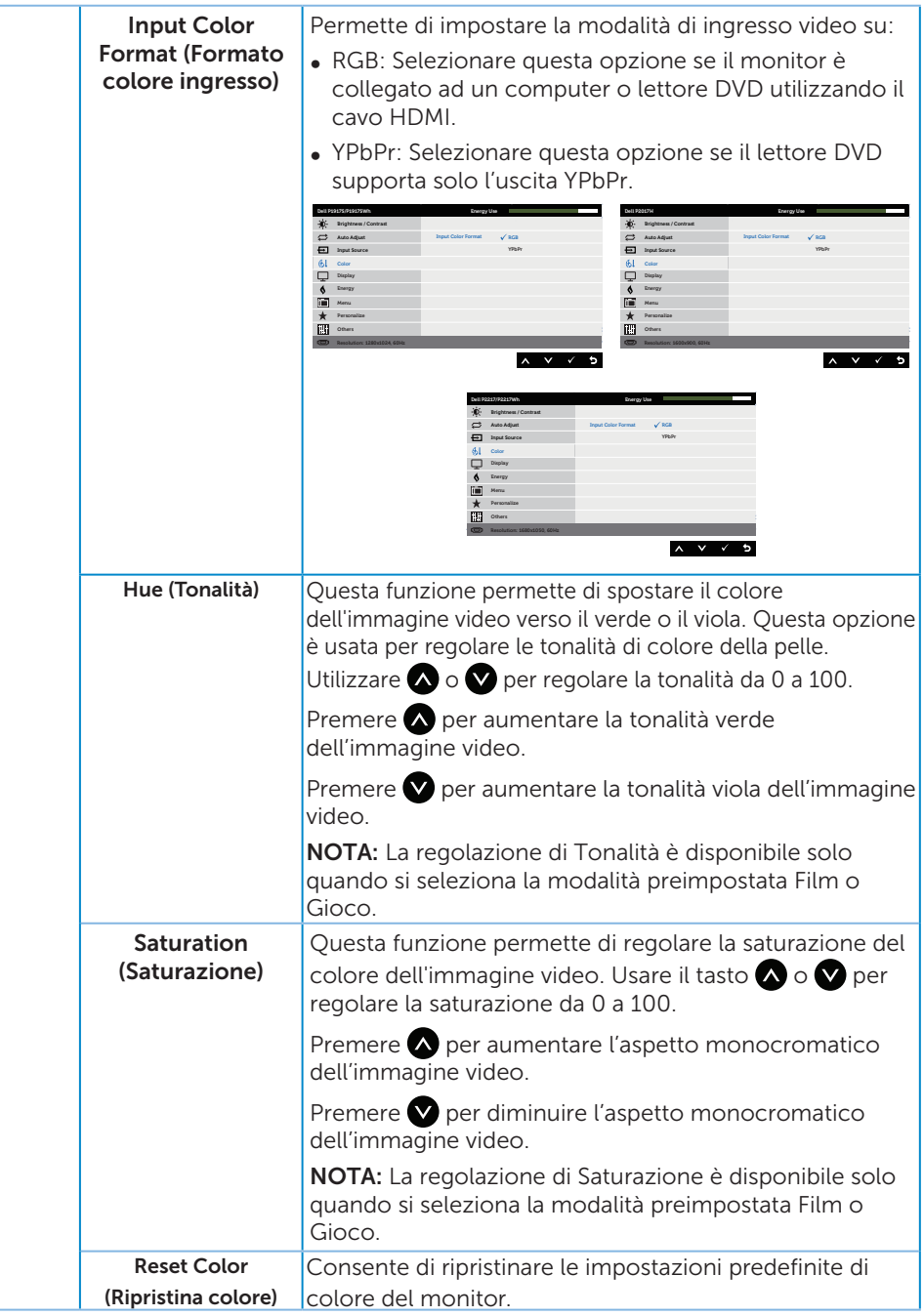

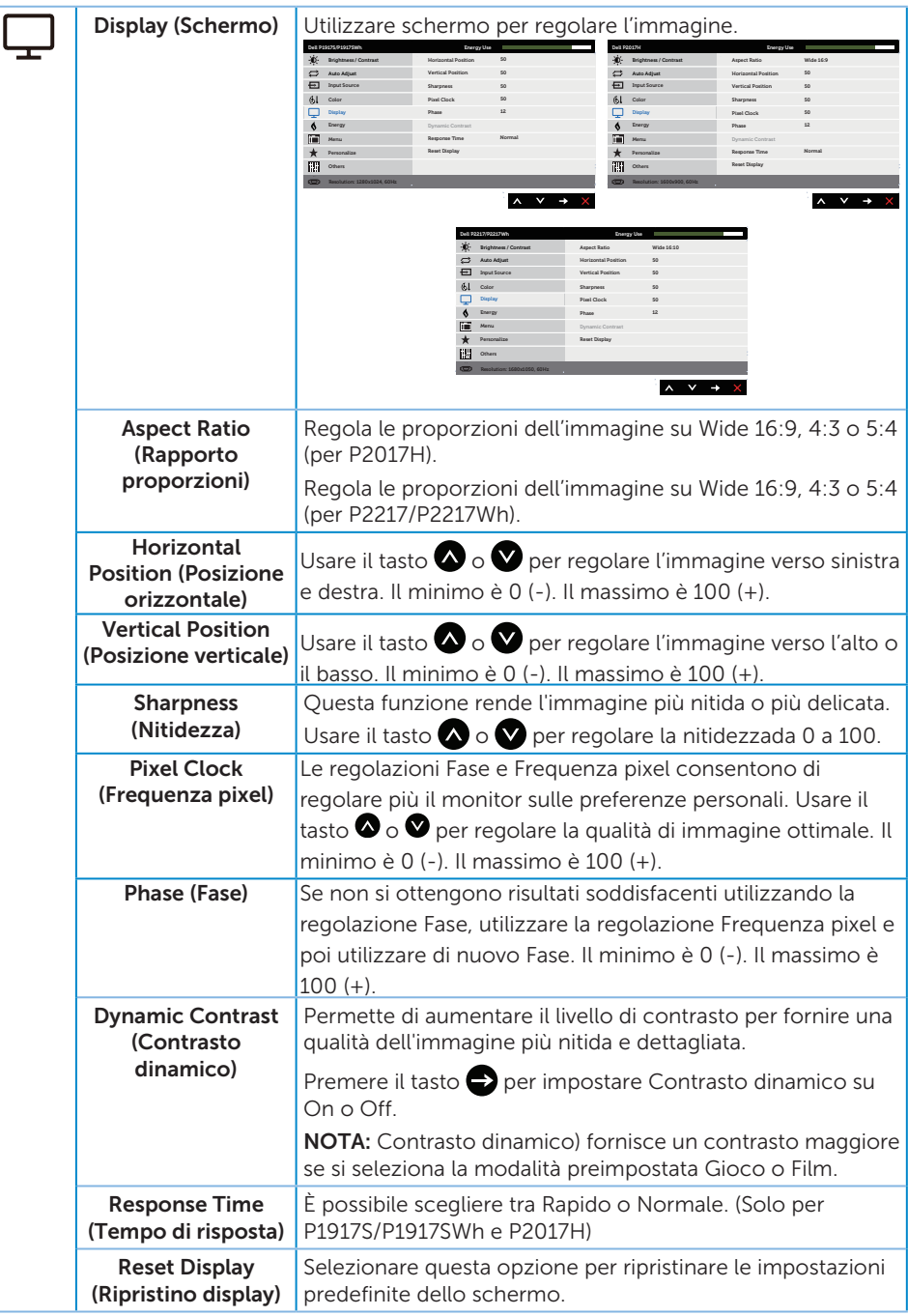

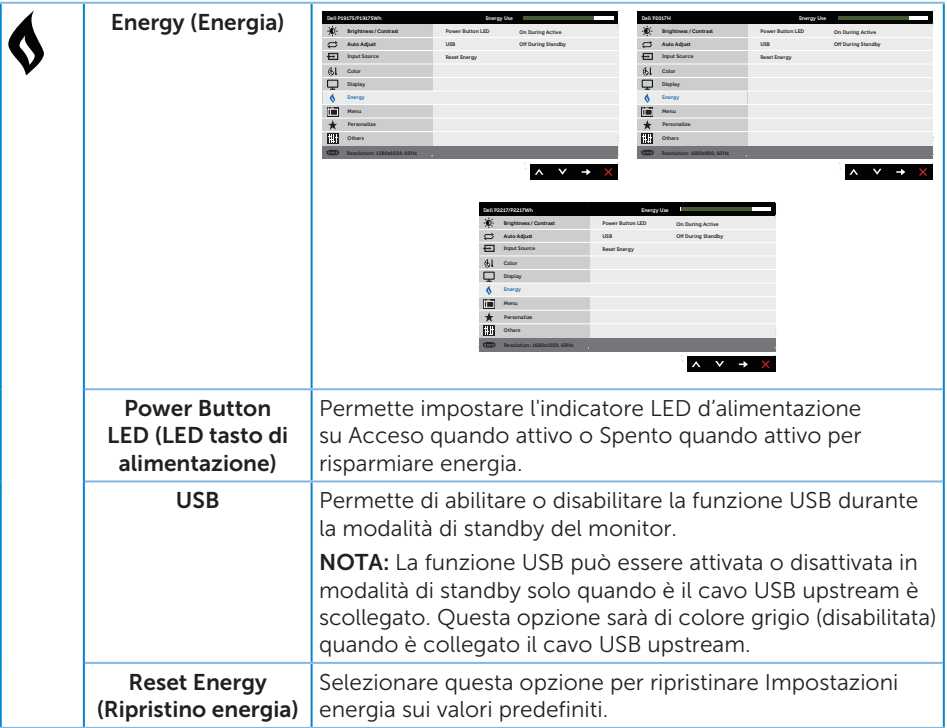

<span id="page-45-0"></span>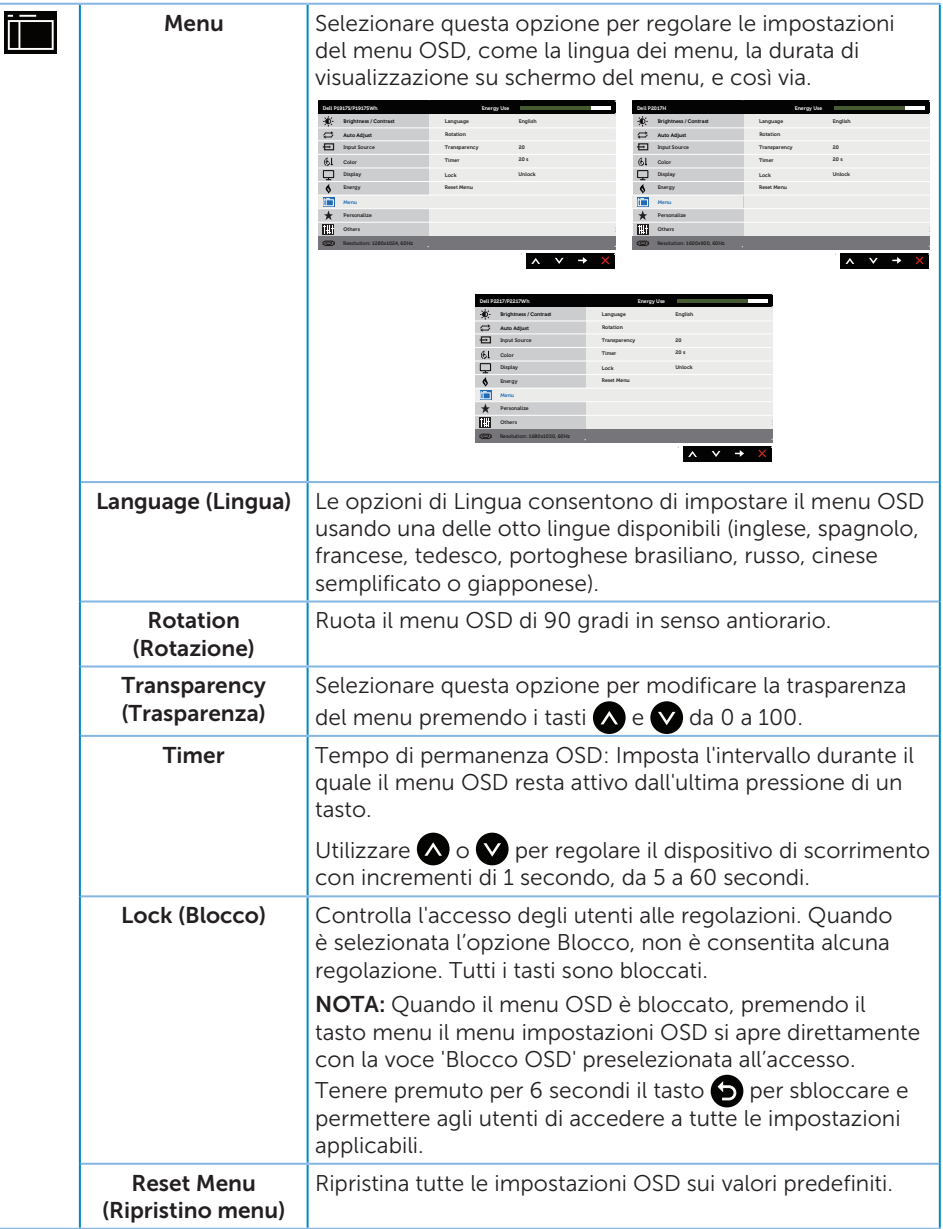

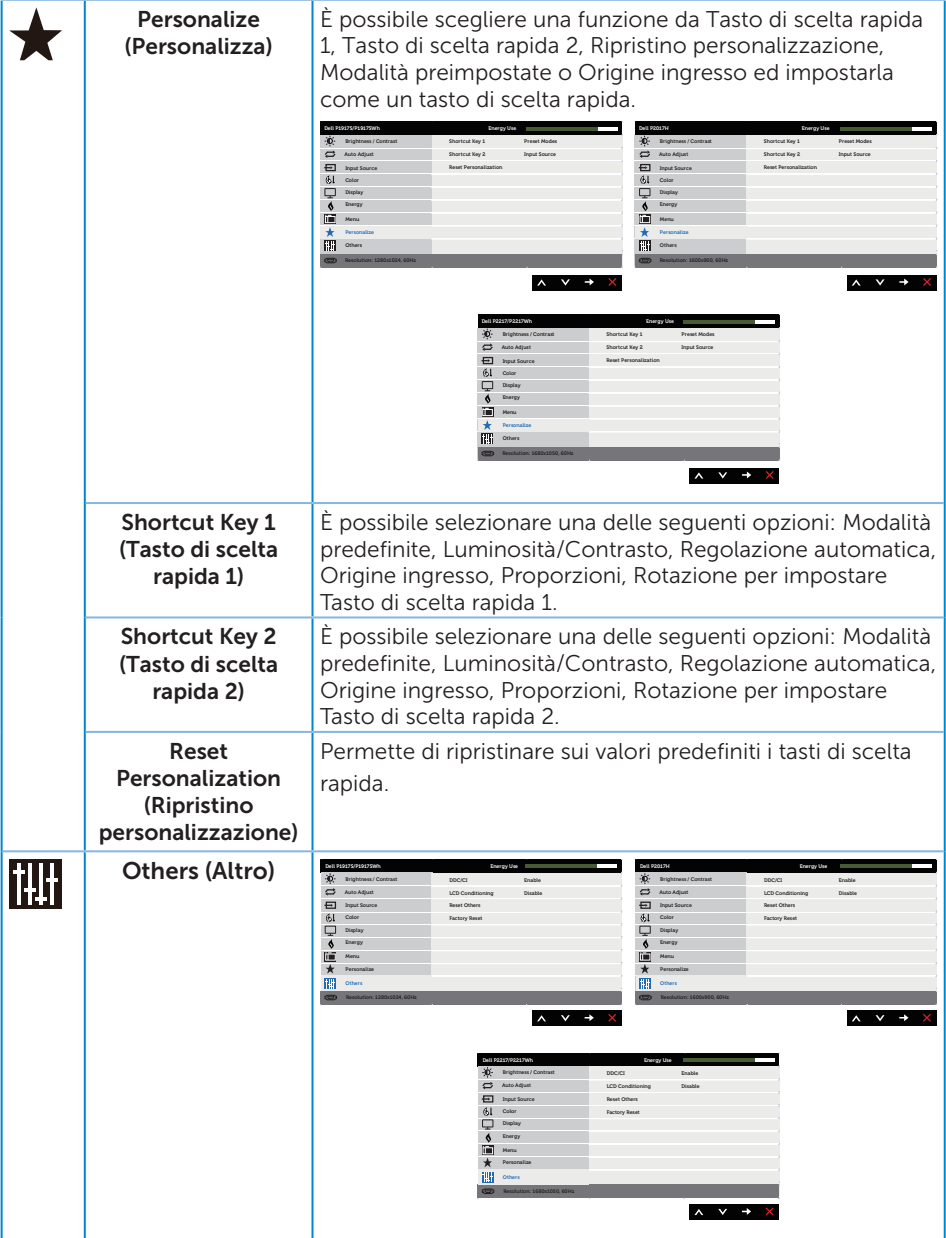

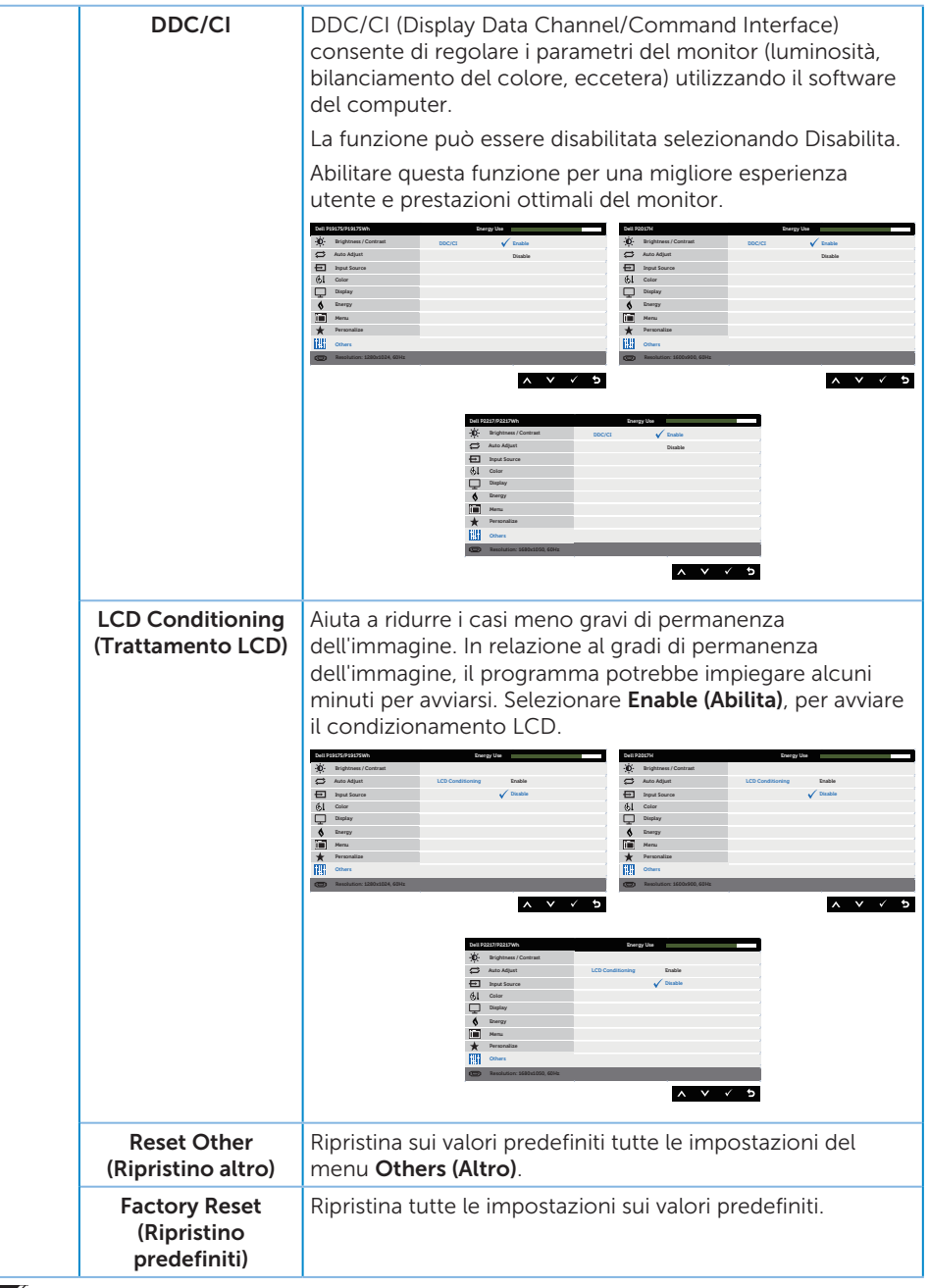

 $\mathscr N$ NOTA: Il monitor dispone di una funzione integrata per calibrare automaticamente la luminosità e compensare l'invecchiamento del LED.

#### Messaggi di avviso OSD

Quando la funzione Dynamic Contrast (Contrasto dinamico) è abilitata (nelle modalità preimpostate: Game (Gioco) o Movie (Film), la regolazione manuale della luminosità è disabilitata.

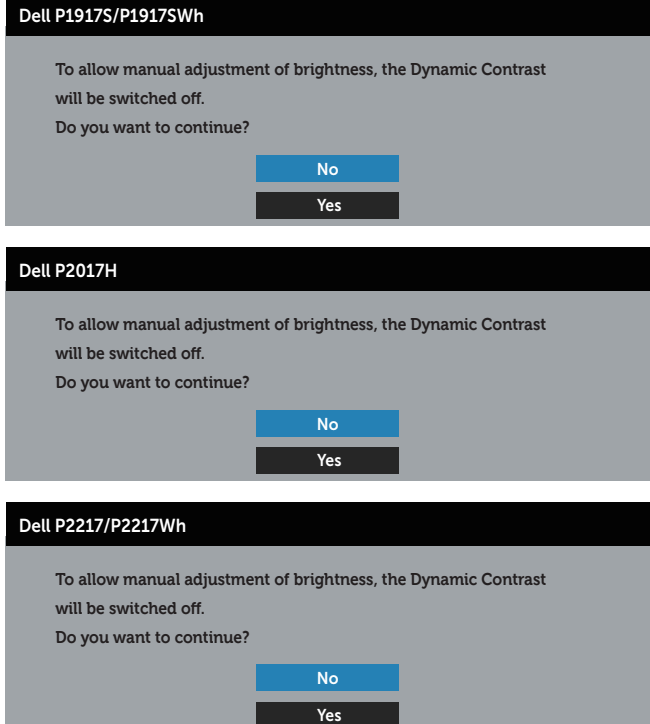

Se il monitor non supporta una determinata modalità di risoluzione, viene visualizzato il seguente messaggio:

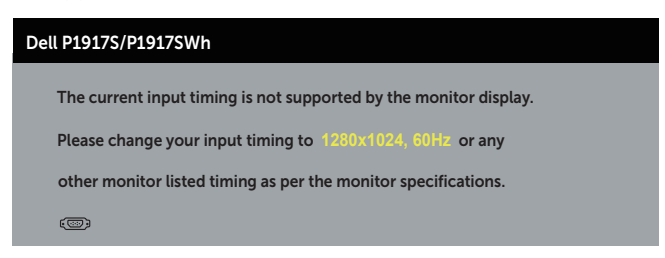

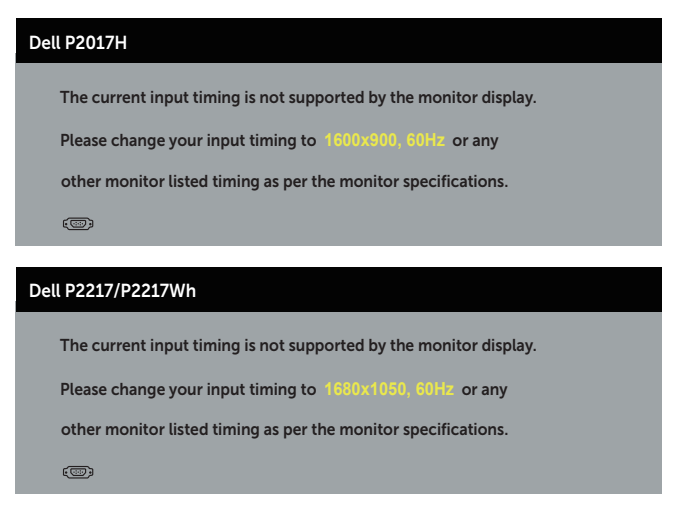

Questo significa che il monitor non può sincronizzarsi con il segnale che sta ricevendo dal computer. Fare riferimento a [Specifiche del monitor](#page-11-1) per informazioni sulla frequenza orizzontale e verticale consigliata per questo monitor. La modalità raccomandata è 1280 x 1024 (per P1917S/P1917SWh), 1600 x 900 (per P2017H) o 1680 x 1050 (per P2217/P2217Wh).

Il messaggio che segue appare prima che la funzione DDC/CI sia disabilitata.

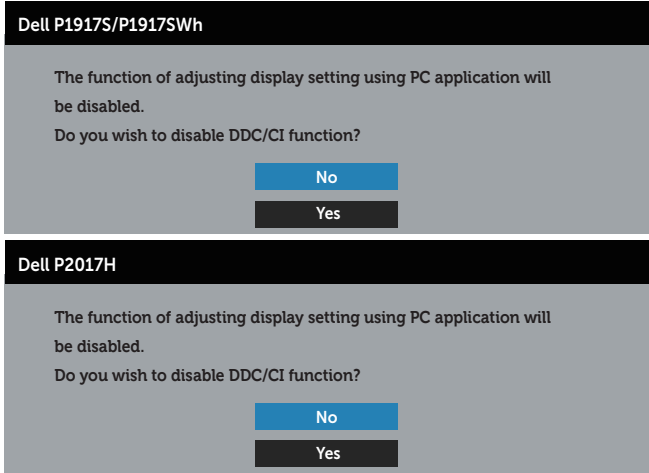

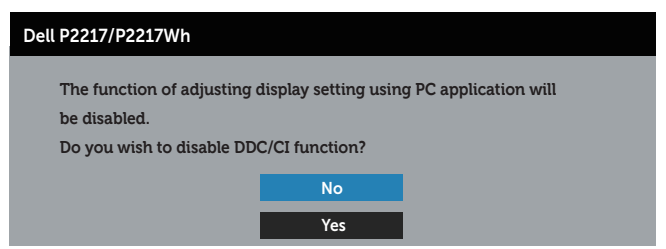

Quando il monitor accede alla Modalità Risparmio energetico, appare il messaggio che segue:

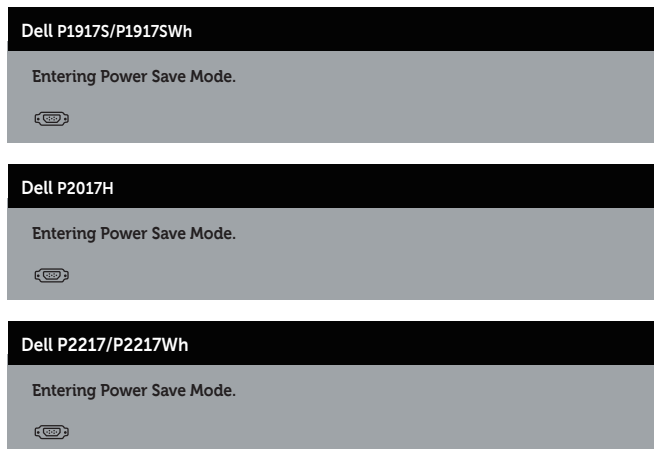

Se si preme un tasto diverso dal tasto di alimentazione, vengono visualizzati i seguenti messaggi, in base all'ingresso selezionato:

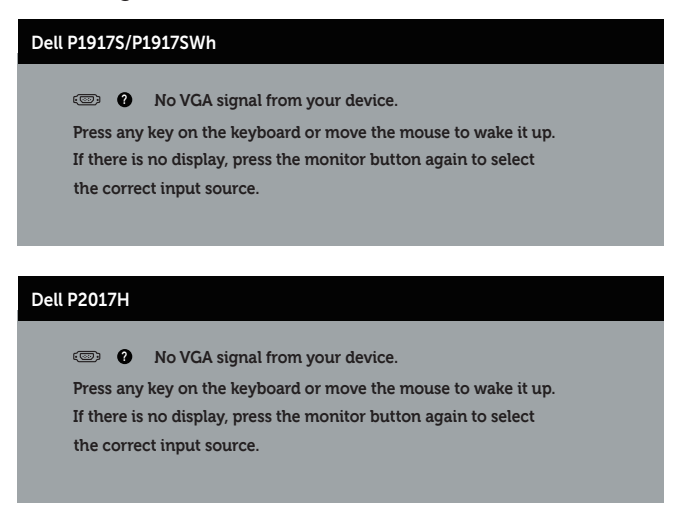

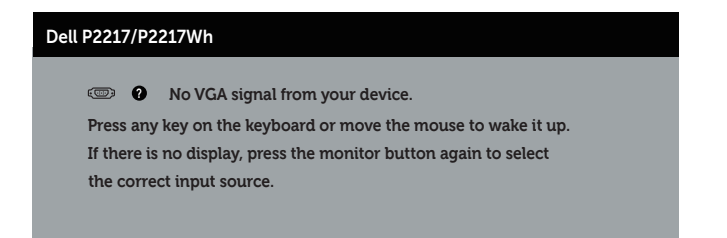

Se il cavo VGA, HDMI o DP non è collegato, è visualizzata una finestra di dialogo mobile come mostrato di seguito. Se lasciato in questo stato, il monitor accederà a Modalità risparmio energia dopo 4 minuti.

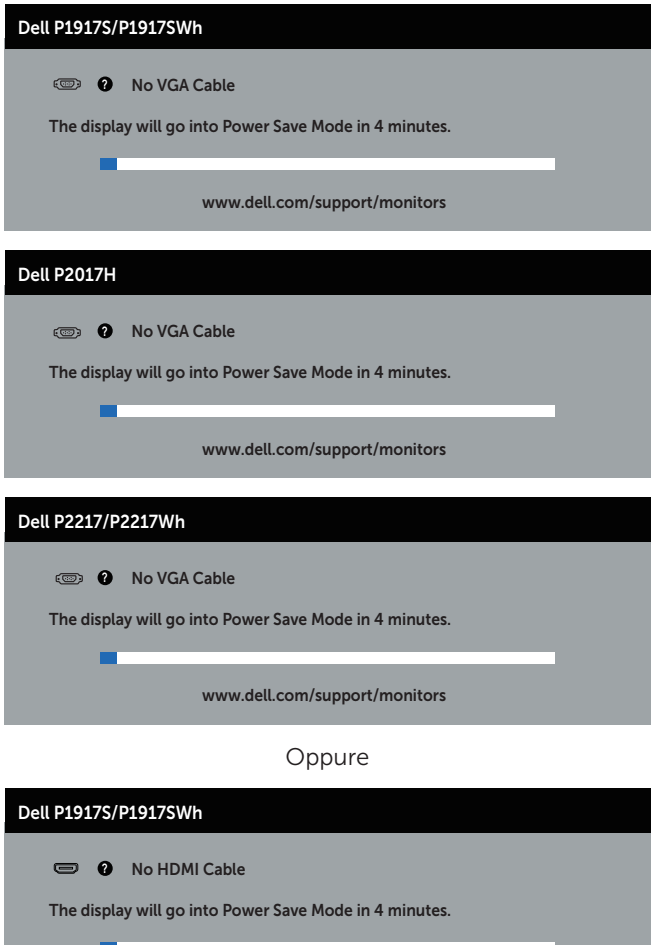

www.dell.com/support/monitors

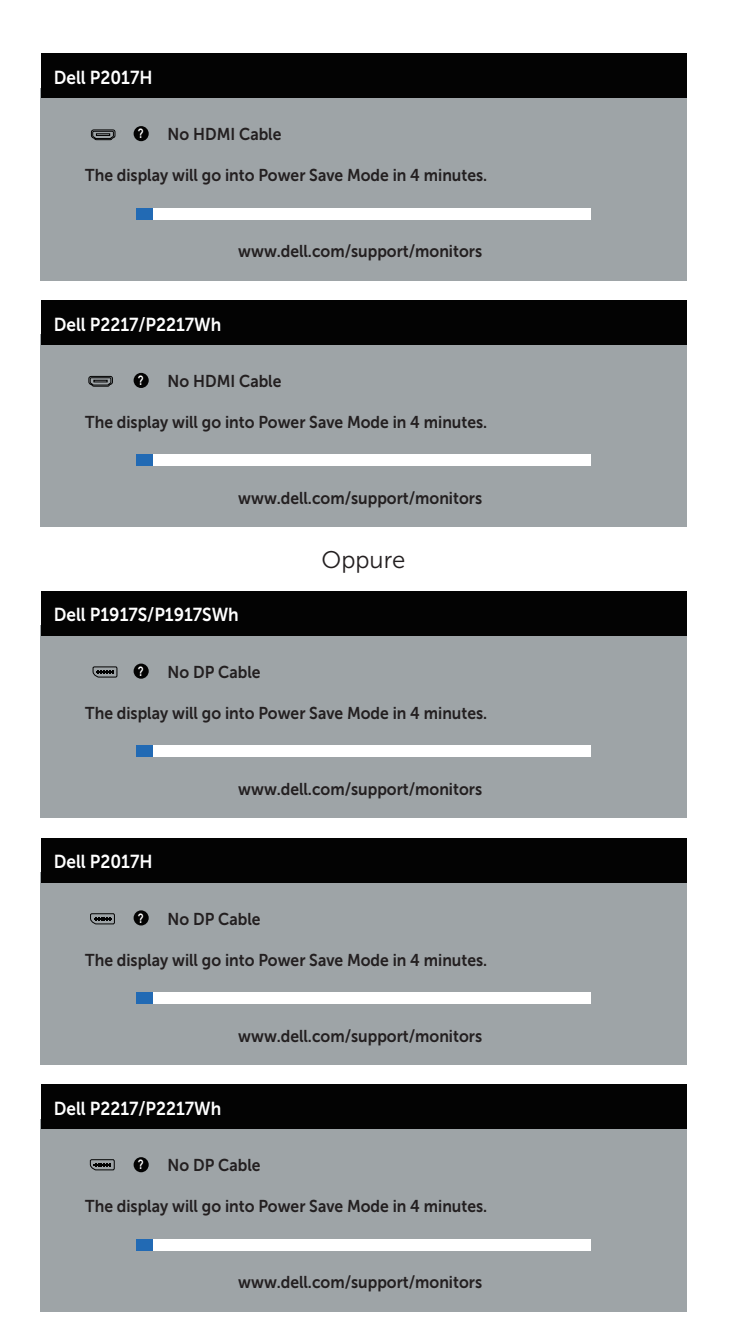

Fare riferimento a [Risoluzione dei problemi](#page-56-1) per altre informazioni.

### <span id="page-53-0"></span>Impostazione del monitor

#### Impostazione della risoluzione massima

Come si imposta la risoluzione massima del monitor:

In Windows® 8 e Windows® 8.1:

- 1. Solo per Windows 8 e Windows 8.1, selezionare il riquadro Desktop per passare al desktop classico.
- 2. Fare clic con il tasto destro sul desktop e fare clic su Risoluzione schermo.
- 3. Fare clic sull'elenco a discesa di Screen Resolution (Risoluzione schermo) e selezionare 1280 x 1024 (per P1917S/P1917SWh), 1600 x 900 (per P2017H) o 1680 x 1050 (per P2217/P2217Wh).
- 4. Fare clic su OK.

In Windows® 10:

- 1. Fare clic con il tasto destro del mouse sul desktop e fare clic su **Impostazioni** schermo.
- 2. Fare clic su Impostazioni schermo avanzate.
- 3. Fare clic sull'elenco a discesa di Risoluzione e selezionare 1280 x 1024 (per P1917S/P1917SWh), 1600 x 900 (per P2017H) o 1680 x 1050 (per P2217/ P2217Wh).
- 4. Fare clic su Applica.

Se l'opzione 1280 x 1024 (per P1917S/P1917SWh), 1600 x 900 (per P2017H) o 1680 x 1050 (per P2217/P2217Wh) non è presente, potrebbe essere necessario eseguire l'aggiornamento dei driver della scheda video. Completare una delle seguenti procedure, in base al proprio tipo di computer:

Se si dispone di un PC o notebook Dell:

● Andare all'indirizzo [www.dell.com/support](http://www.dell.com/support), inserire il Service Tag del computer e scaricare il driver più aggiornato per la scheda video.

Se non si dispone di un computer Dell (notebook o PC):

- ∞ Andare al sito del supporto del proprio computer e scaricare i driver più aggiornati per la scheda video.
- ∞ Andare al sito della scheda video e scaricare i driver più aggiornati.

# <span id="page-54-0"></span>Uso della funzione di inclinazione, rotazione (sinistradestra) e di estensione verticale

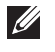

NOTA: Questo si applica a monitor con un supporto. Per l'utilizzo di un altro supporto, consultare la relativa guida del supporto per le istruzioni di installazione.

### Inclinazione, rotazione (sinistra-destra)

Grazie al supporto, è possibile inclinare e ruotare (sinistra-destra) il monitor per ottenere l'angolo di visione più confortevole.

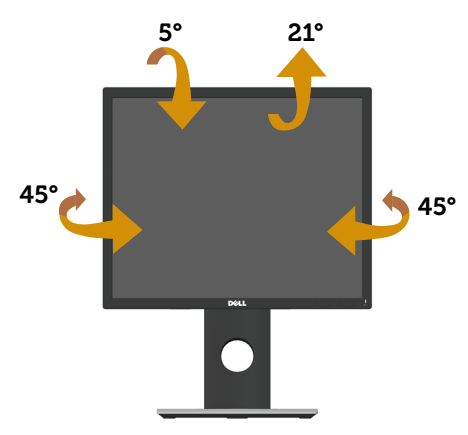

NOTA: Il supporto è staccato quando il monitor è inviato dalla fabbrica. <u>f</u> de la contrada de la contrada de la contrada de la contrada de la contrada de la contrada de la contrada de

#### <span id="page-54-1"></span>Estensione verticale

 $\mathscr{M}$ 

NOTA: Il supporto si estende verticalmente fino a 130 mm. La figura che segue illustra come estendere in verticale il supporto.

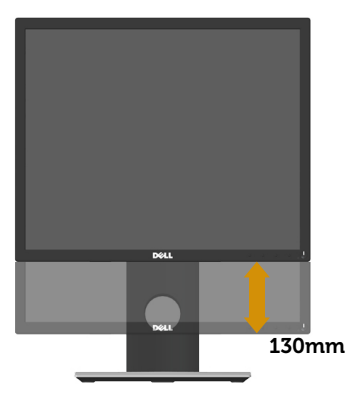

### Rotazione del monitor

Prima di ruotare il monitor, il monitor deve essere completamente esteso in verticale ([Estensione verticale\)](#page-54-1) e completamente inclinato verso l'alto per evitare di colpire il bordo inferiore del monitor.

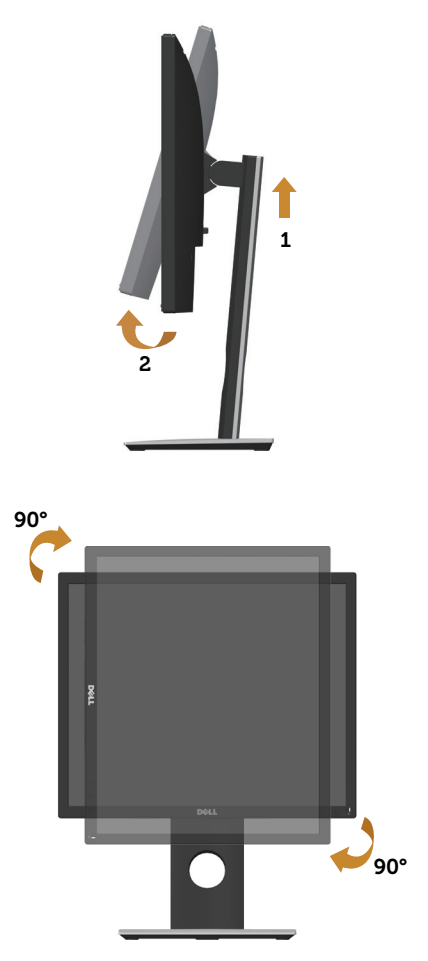

NOTA: PPer utilizzare la funzione Rotazione dello schermo (Orizzontale o Verticale) con il computer Dell, è necessario un driver aggiornato per la scheda video che non è incluso con questo monitor. Per scaricare il driver video, andare all'indirizzo www.dell.com/support e nella sezione Download cercare Driver video per trovare gli aggiornamenti più recenti dei driver.

NOTA: In Modalità Verticale si potrebbe notare il degrado delle prestazioni con applicazioni che usando intensamente le risorse del computer (giochi 3D, eccetera).

# <span id="page-56-1"></span><span id="page-56-0"></span>Risoluzione dei problemi

A AVVISO: Osservare le [Istruzioni per la sicurezza](#page-64-2) prima di iniziare una qualsiasi delle procedure di questa sezione.

### **Diagnostica**

Il monitor offre una funzione di diagnostica che consente di verificare se il monitor funziona correttamente. Se il collegamento tra monitor e computer è stato eseguito correttamente, ma lo schermo è scuro, eseguire la procedura di diagnostica attenendosi alle seguenti procedure:

- 1. Spegnere computer e monitor.
- 2. Scollegare tutti i cavi video dal monitor. In tal modo, il computer non viene coinvolto.
- 3. Accendere il monitor.

Se il monitor funziona correttamente, rileva l'assenza di segnale e appare uno dei seguenti messaggi. In modalità di diagnostica, il LED di alimentazione rimane di colore bianco.

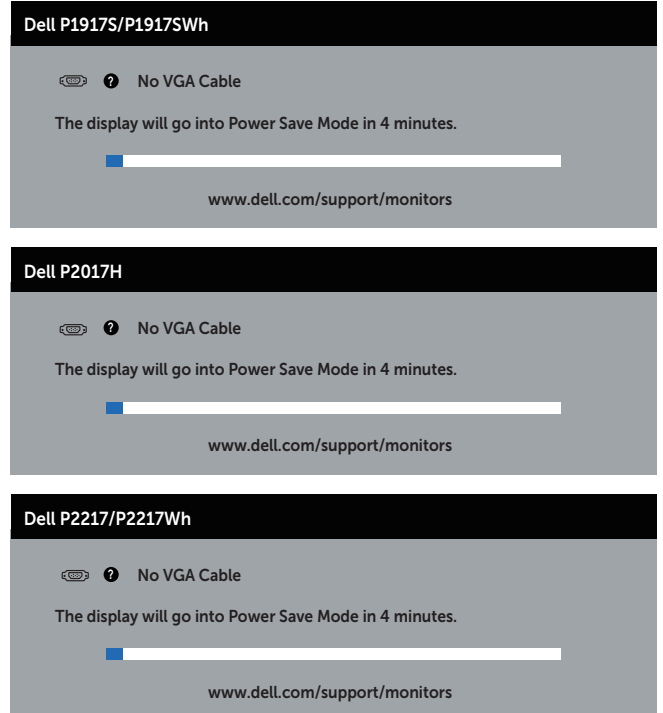

#### Oppure

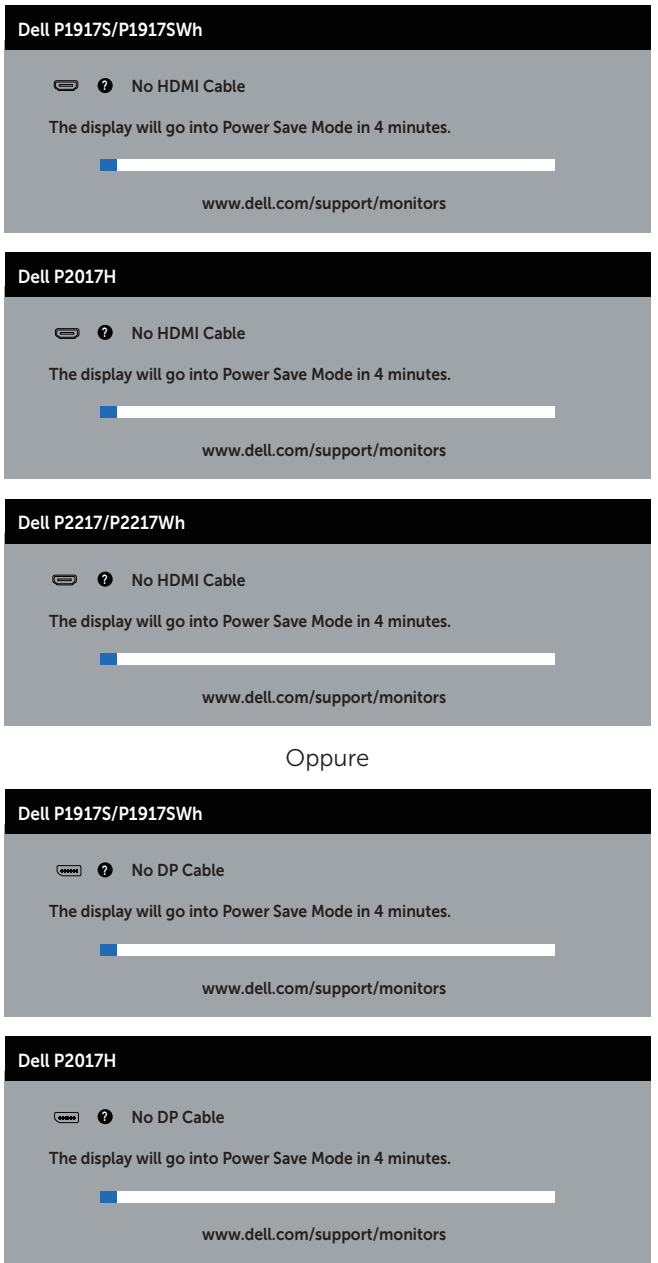

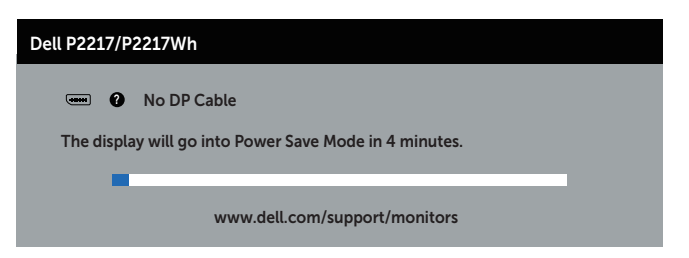

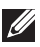

NOTA: Questa finestra di dialogo appare anche durante le normali operazioni di sistema se il cavo video è scollegato oppure danneggiato.

4. Spegnere il monitor e collegare di nuovo il cavo video; accendere di nuovo computer e monitor.

Se il monitor rimane vuoto dopo avere ricollegato i cavi, controllare il controller video ed il computer.

# <span id="page-59-0"></span>Diagnostica integrata

Il monitor ha uno strumento integrato di diagnostica che aiuta a determinare se l'anomalia dello schermo che si sta verificando è un problema inerente al monitor, oppure al computer e alla scheda video.

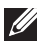

NOTA: La diagnostica integrata può essere eseguita solo quando il cavo video è scollegato ed il monitor è in *Self-Test Mode (Modalità di diagnostica)*.

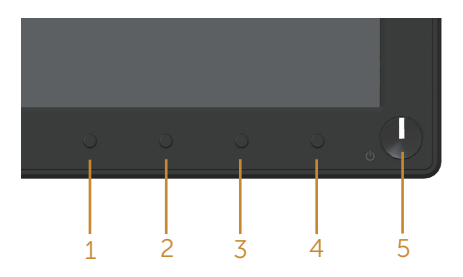

Per eseguire la diagnostica integrata:

- 1. Verificare che lo schermo sia pulito (niente polvere sulla superficie dello schermo).
- 2. Scollegare i cavi video dalla parte posteriore del computer o del monitor. Il monitor entra in modalità di diagnostica.
- **3.** Tenere premuto iltasto 1 per 5 secondi. Appare una schermata grigia.
- 4. Ricercare con attenzione le anomalie sullo schermo.
- 5. Premere di nuovo il tasto 1 pannello frontale. Il colore dello schermo cambia in rosso.
- 6. Ricercare le anomalie sullo schermo.
- 7. Ripetere le istruzioni dei punti 5 e 6 per controllare lo schermo con schermate di colore verde, blu, bianco e testo.

Il test è completato quando appare la schermata di testo. Per uscire, premere di nuovo il tasto 1.

Se non vengono rilevate anomalie sullo schermo dopo l'uso dello strumento di diagnostica interna, il monitor è funzionante. Controllare la scheda video e il computer.

## <span id="page-60-0"></span>Problemi comuni

La tabella che segue contiene informazioni generali sui problemi comuni del monitor che si potrebbero riscontrare e loro relative soluzioni:

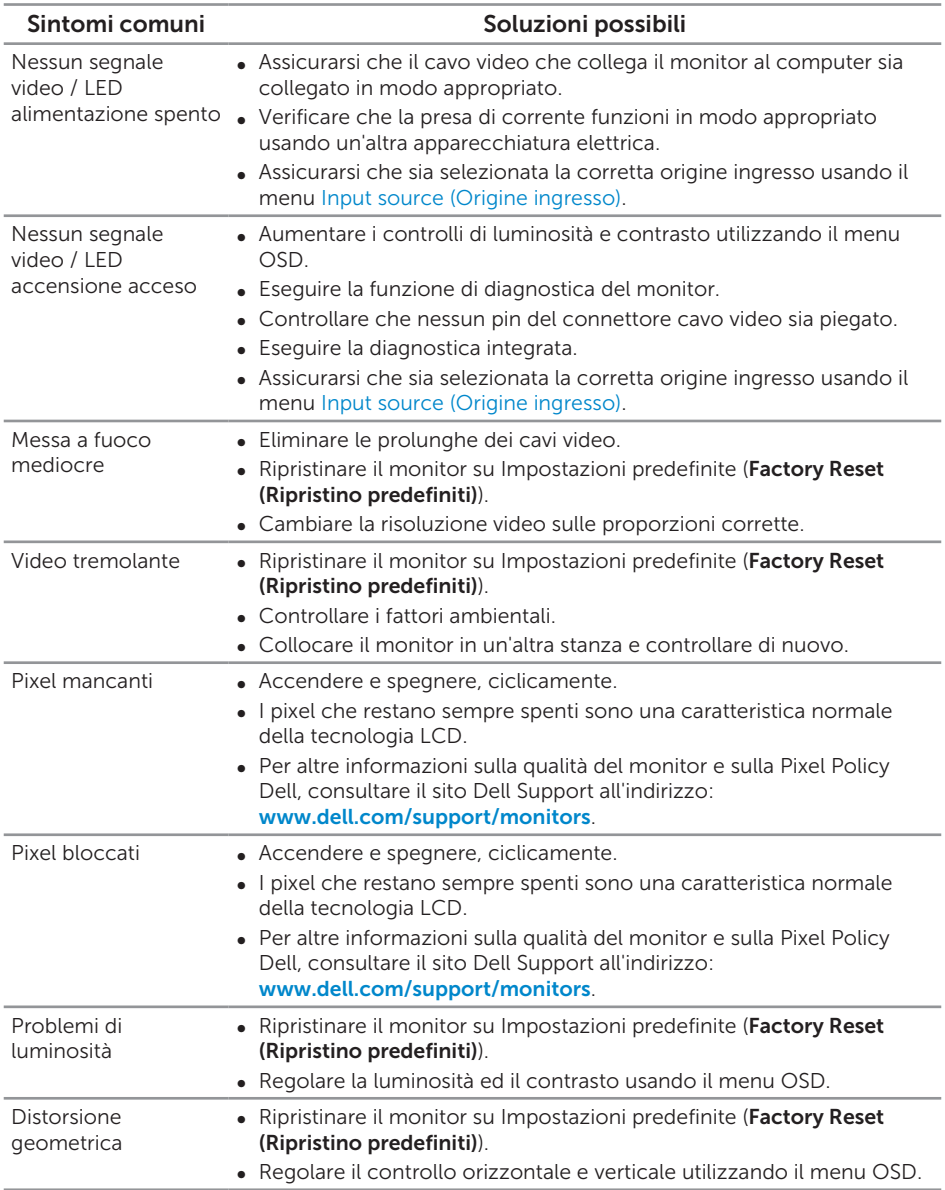

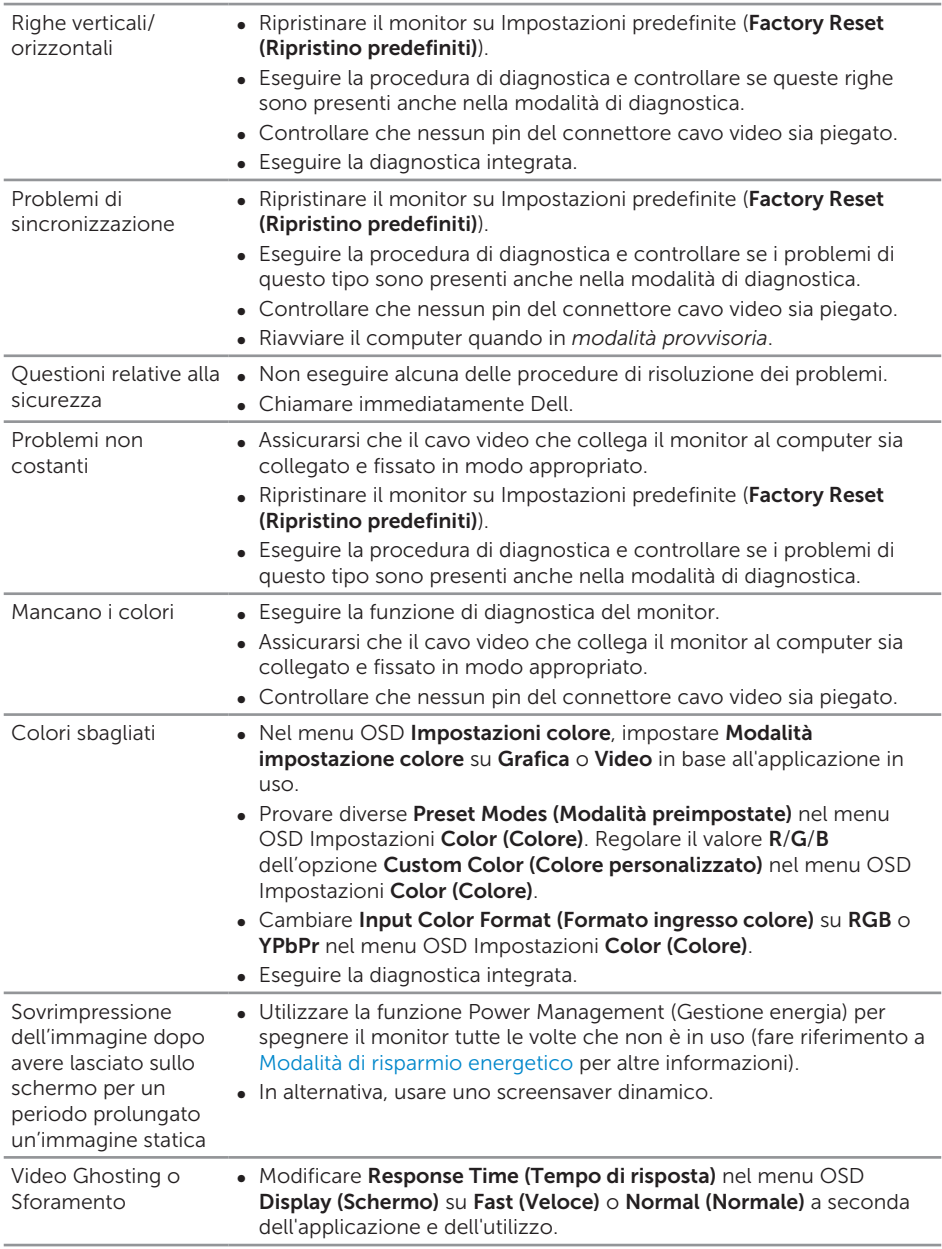

# <span id="page-62-0"></span>Problemi specifici del prodotto

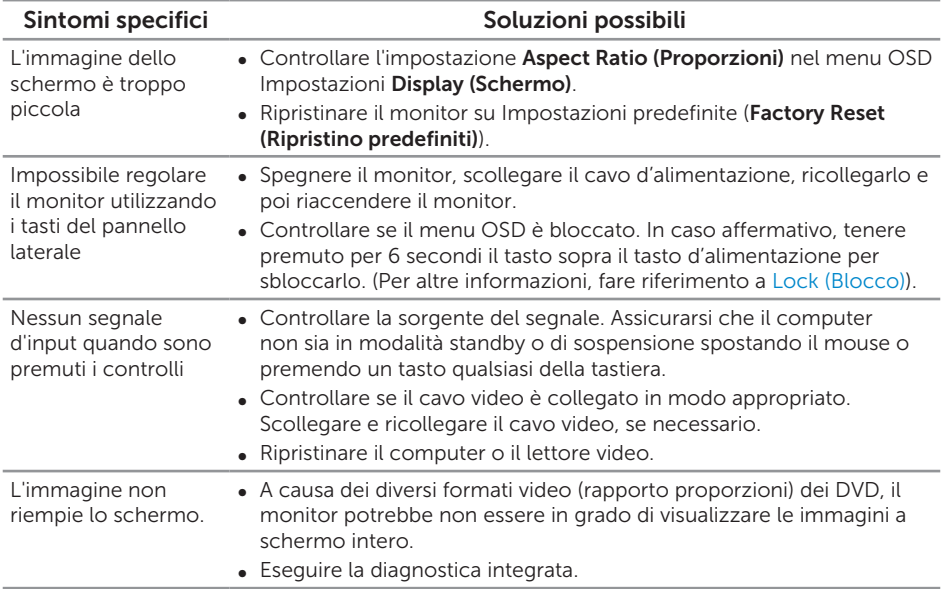

# <span id="page-63-1"></span><span id="page-63-0"></span>Problemi specifici USB (Universal Serial Bus)

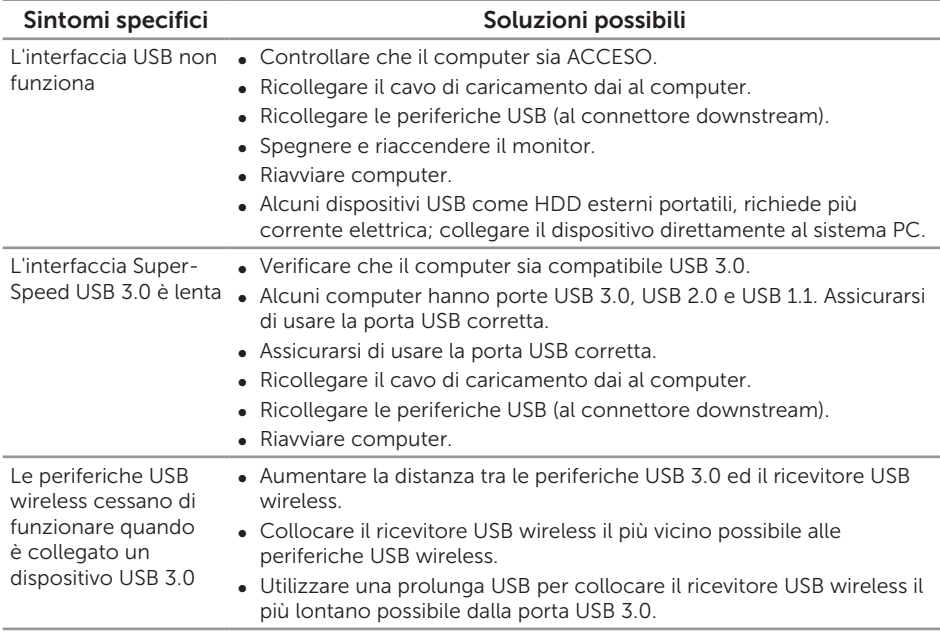

# <span id="page-64-0"></span>Appendice

#### <span id="page-64-2"></span>AVVISO: Istruzioni per la sicurezza

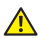

A AVVISO: L'utilizzo dei controlli, delle regolazioni o delle procedure in modo diverso da quello specificato in questo documento può esporre a scosse elettriche, pericoli elettrici e/o pericoli meccanici.

Fare riferimento a *Informazioni sulla sicurezza, ambientali e di carattere regolamentare (SERI)* per informazioni sulle istruzioni per la sicurezza.

# Dichiarazione FCC (solo Stati Uniti) ed altre informazioni sulle normative

Per l'avviso FCC ed altre informazioni sulle normative, fare riferimento al sito sulla conformità alle normative all'indirizzo [www.dell.com/regulatory\\_compliance.](http://www.dell.com/regulatory_compliance)

# <span id="page-64-1"></span>Contattare Dell

Per mettersi in contatto con Dell per le vendite, il supporto tecnico o l'assistenza clienti:

- 1. Andare al sito: [www.dell.com/](http://www.dell.com/contactdell)contactdell
- 2. Verificare il proprio paese o la zona nel menu a discesa Scelta Paese/Zona in basso nella pagina.
- 3. Selezionare il collegamento al servizio o all'assistenza adeguata in base alle proprie necessità, oppure scegliere il metodo più comodo per voi per contattare Dell. Dell fornisce diversi tipi di supporto e di servizi in linea e telefonici. La disponibilità varia in base ai paesi ed ai prodotti, ed alcuni servizi potrebbero non essere disponibili nella propria zona.

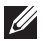

NOTA: Se non si ha una connessione ad Internet attiva, le informazioni di contatti si possono trovare sulla fattura d'acquisto, sulla bolla d'accompagnamento del prodotto oppure nel catalogo dei prodotti Dell.